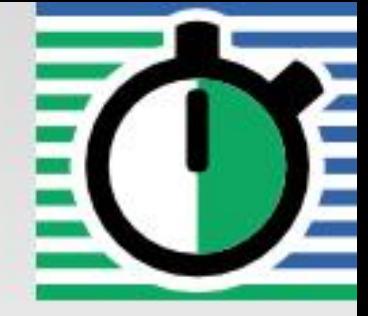

**QuartzDesk Web Application Installation and Upgrade Guide for IBM WebSphere AS 7.0, 8.0 and 8.5**

**Q u a r t z D e s k V e r s i o n : 3 . x**

January 21, 2019

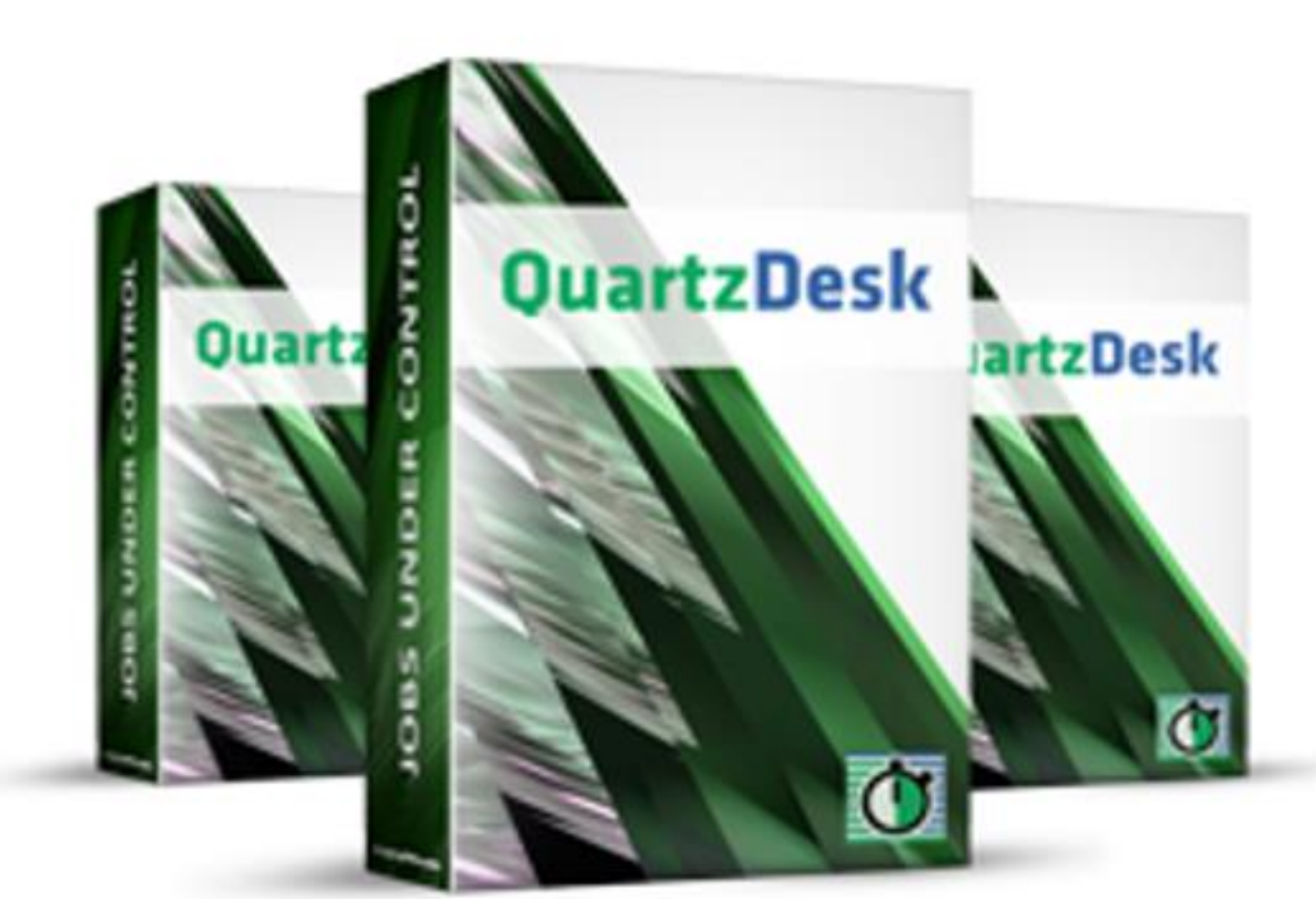

QuartzDesk Web Application<br>Installation and Upgrade Guide for IBM<br>WebSphere AS 7.0, 8.0 and 8.5

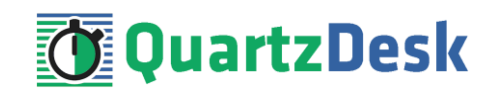

## **Table of Contents**

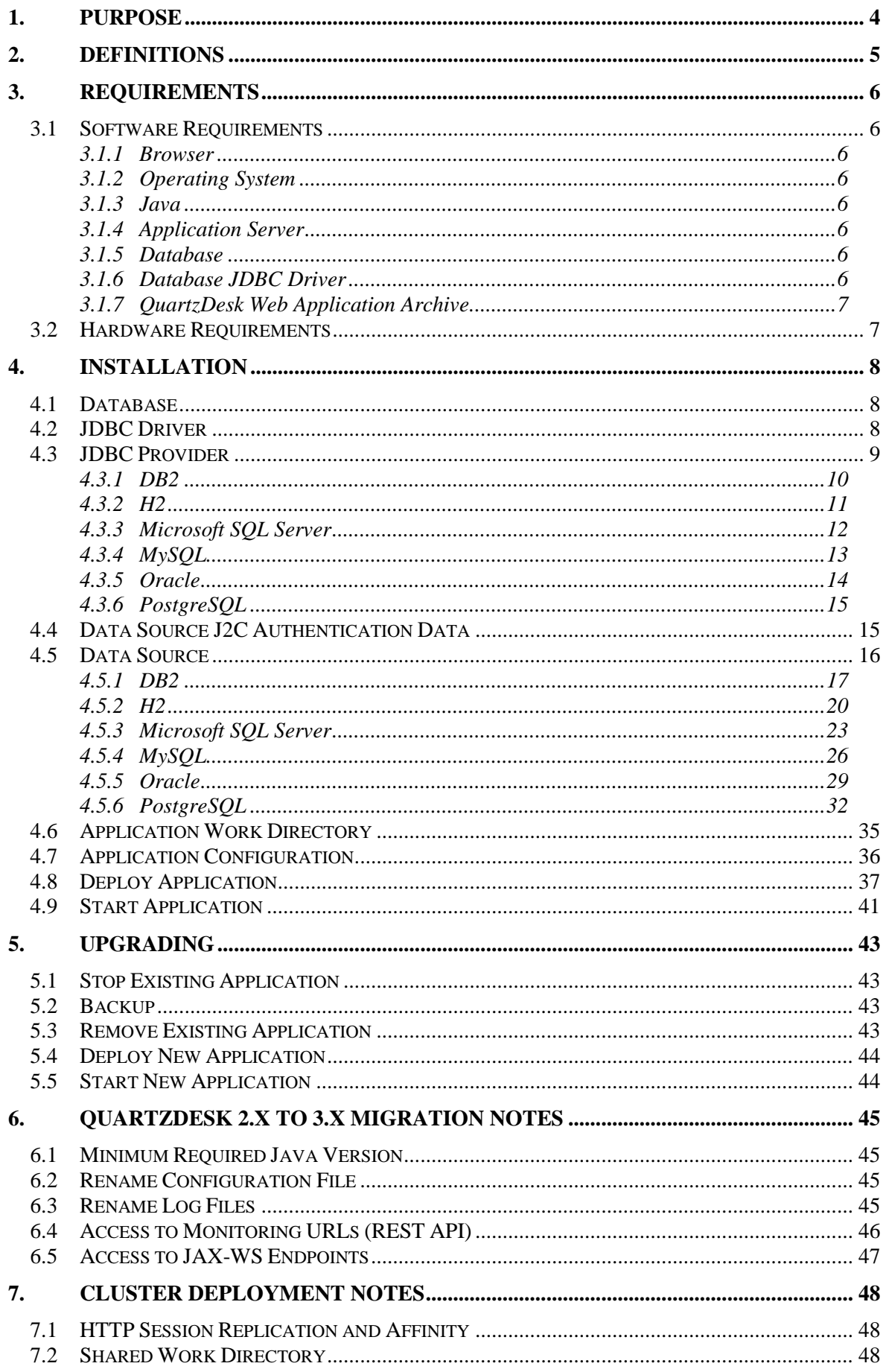

i

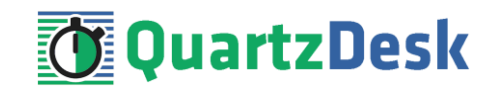

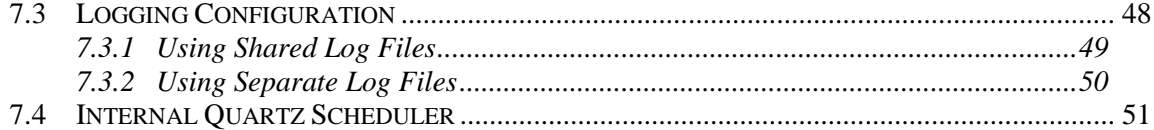

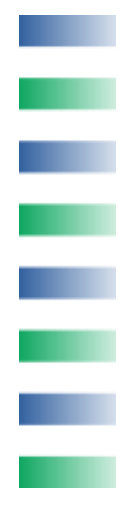

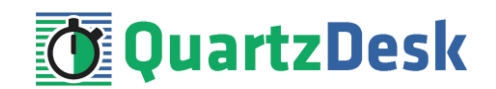

# <span id="page-3-0"></span>**1. Purpose**

This document describes the installation and upgrade process for the QuartzDesk web application 3.x on IBM WebSphere Application Server 7.0, 8.0 and 8.5.

If you experience any problems installing or upgrading the QuartzDesk web application, please let us know at [support@quartzdesk.com](mailto:support@quartzdesk.com).

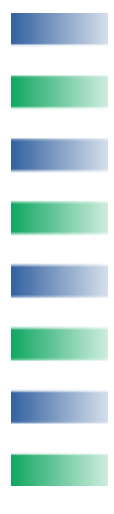

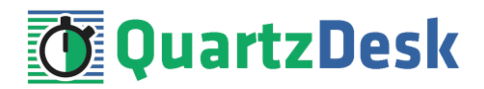

# <span id="page-4-0"></span>**2. Definitions**

The following table lists all acronyms and shortcuts used throughout this document.

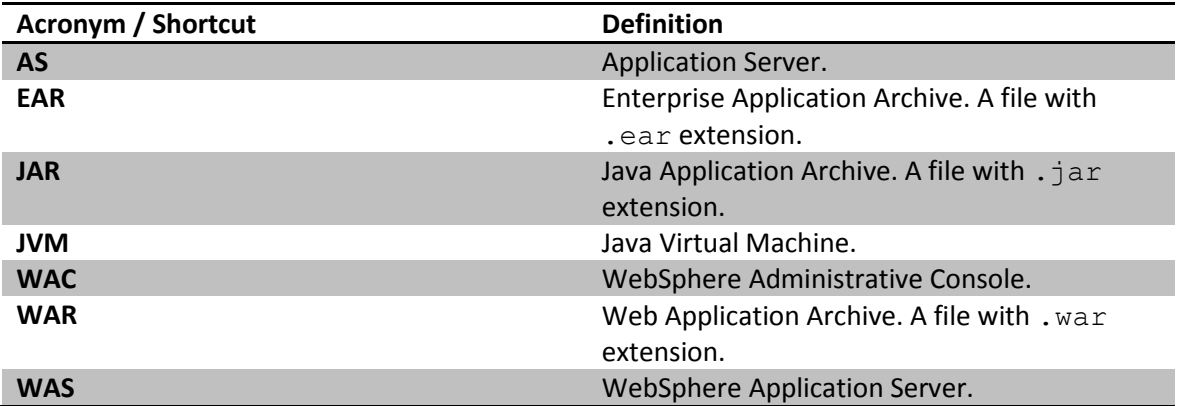

The following table lists all locations and properties used throughout this document.

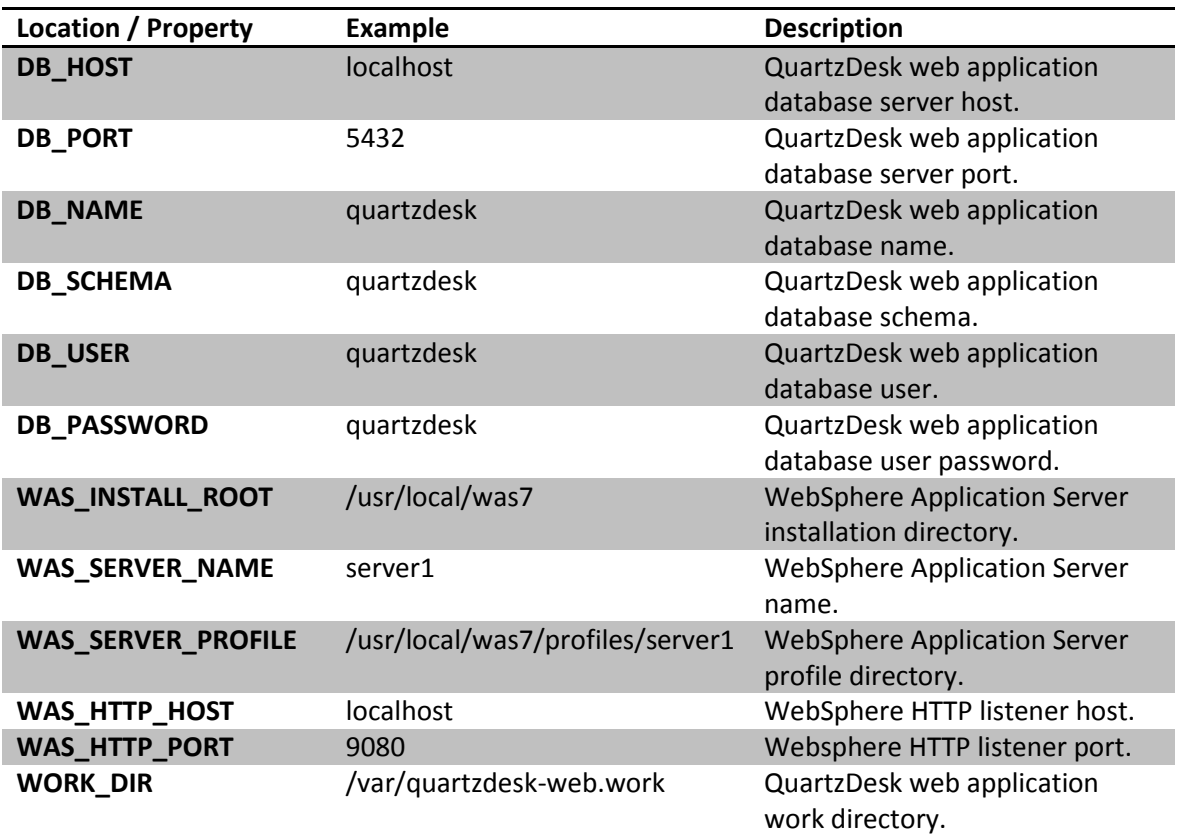

i

**The Co** 

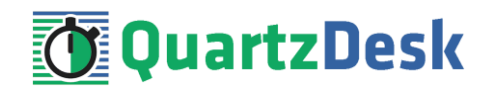

# <span id="page-5-0"></span>**3. Requirements**

### <span id="page-5-1"></span>**3.1 Software Requirements**

#### <span id="page-5-2"></span>3.1.1 **Browser**

QuartzDesk web application GUI requires a modern JavaScript-enabled browser. Please make sure JavaScript is enabled and not blocked by third party anti-virus/anti-malware software.

The QuartzDesk web application has been tested with the following browser versions. These are also the minimum browsers versions required.

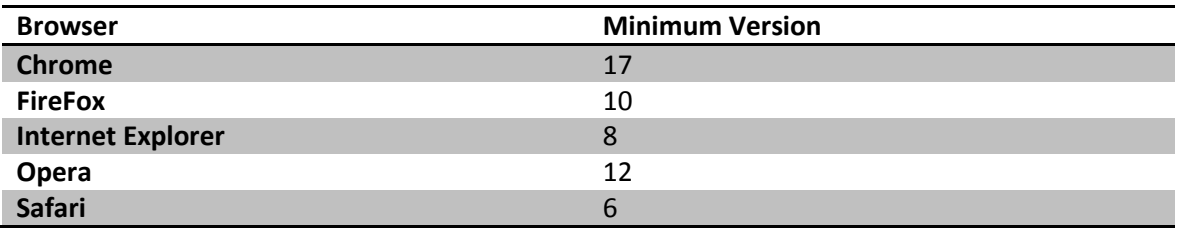

## <span id="page-5-3"></span>3.1.2 **Operating System**

Windows XP, Windows Vista, Windows 7, Windows 8, Windows 10. Linux (any distribution) with kernel 2.6.x and above. Solaris 11.x and above.

### <span id="page-5-4"></span>3.1.3 **Java**

<span id="page-5-5"></span>IBM Java (JDK) 7, 8, or 8 bundled with the IBM Websphere Application Server.

#### 3.1.4 **Application Server**

IBM WebSphere Application Server 7.0. IBM WebSphere Application Server 8.0. IBM WebSphere Application Server 8.5.

#### 3.1.5 **Database**

<span id="page-5-6"></span>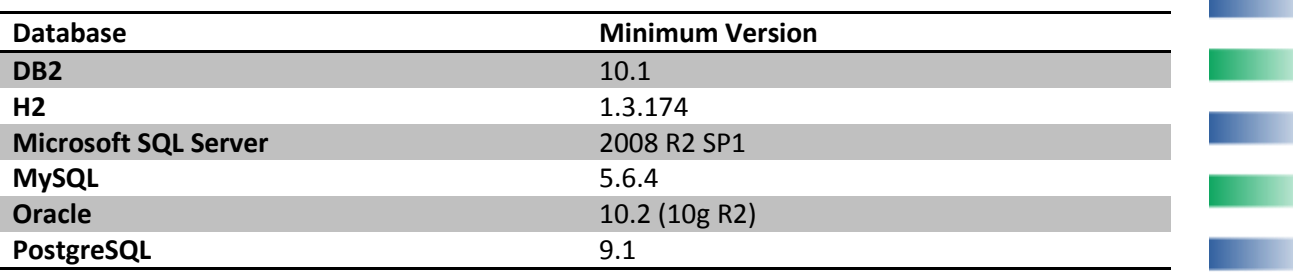

#### 3.1.6 **Database JDBC Driver**

<span id="page-5-7"></span>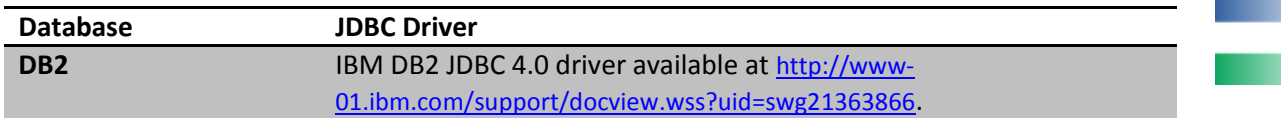

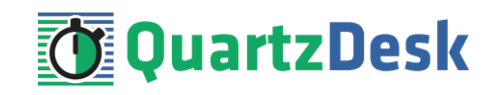

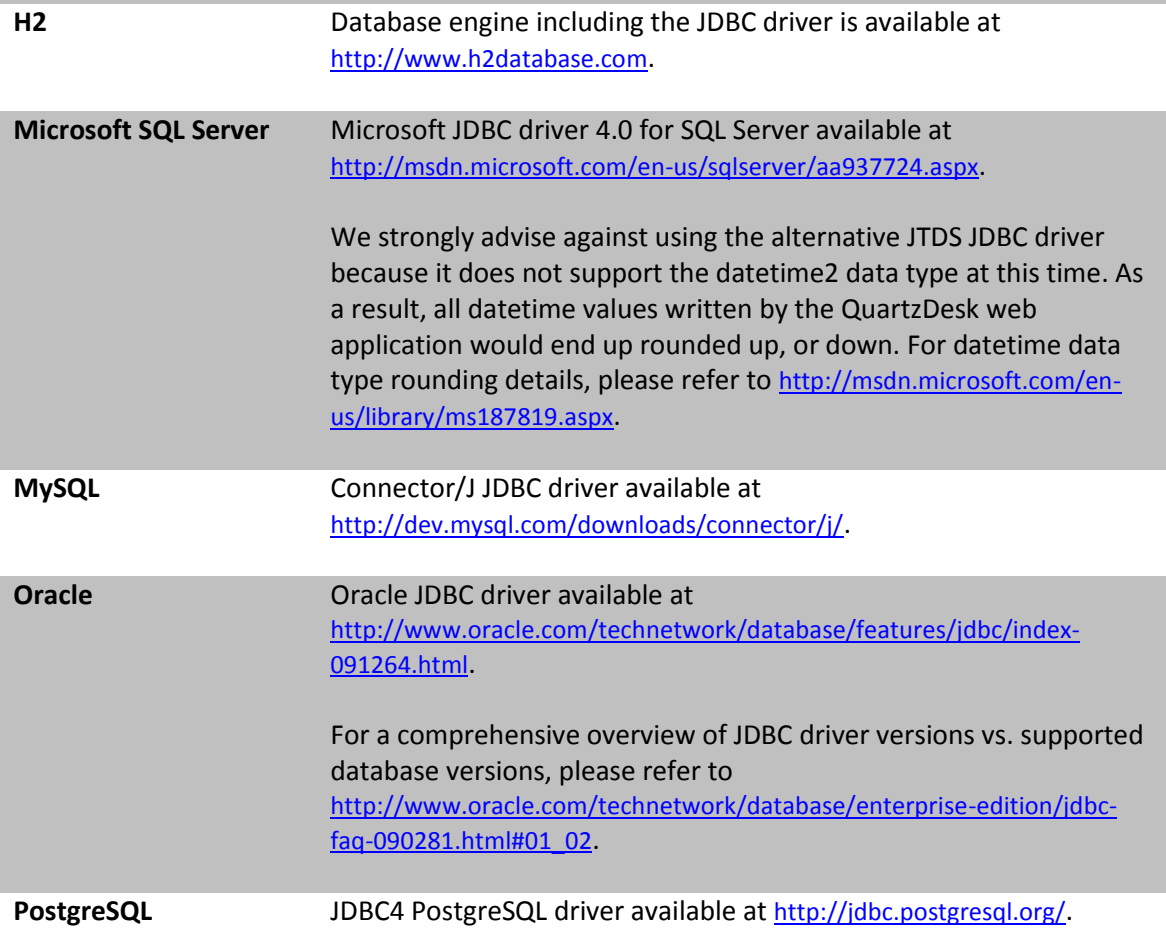

## <span id="page-6-0"></span>3.1.7 **QuartzDesk Web Application Archive**

To install QuartzDesk web application, you need to obtain the quartzdesk-web-x.y.z.war file. The latest version can be downloaded at [www.quartzdesk.com](http://www.quartzdesk.com/) (click Downloads  $\rightarrow$  Latest Release  $\rightarrow$ View files  $\rightarrow$  quartzdesk-web-x.y.z.war).

### <span id="page-6-1"></span>**3.2 Hardware Requirements**

QuartzDesk web application runs on any physical or virtualized hardware that supports the above software requirements.

j

×.

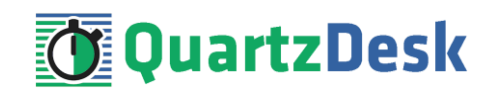

# <span id="page-7-0"></span>**4. Installation**

This chapter describes the standard QuartzDesk installation. If you are only evaluating QuartzDesk, you may be interested in the **one-step installation mode** to dramatically reduce the number of required installation steps. For details, please refer to our [FAQs](http://www.quartzdesk.com/support/faqs) (search for "one-step installation").

**Unless noted otherwise, all objects created / registered in WAC described in this document are created / registered in the application server scope.**

### <span id="page-7-1"></span>**4.1 Database**

Create a new database user named quartzdesk (DB\_USER) with an arbitrary password (DB\_PASSWORD).

Create a new QuartzDesk web application database named  $quartzdest$ <sup>1</sup> (DB\_NAME) owned by DB\_USER.

In the quartzdesk database create a new schema named quartzdesk (DB\_SCHEMA). The schema must be owned by DB\_USER. Make the created DB\_SCHEMA the default schema of DB\_USER and/or add the schema to the DB\_USER's schema search path.

Please contact your DBA, or refer to the database engine documentation for instructions on how to complete the above database-specific tasks.

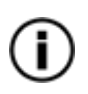

**.** 

Please note that you do not have to create any database objects (tables, keys, indices etc.) in the quartzdesk database / schema. These objects will be automatically created by the QuartzDesk web application during its first start.

# <span id="page-7-2"></span>**4.2 JDBC Driver**

Download and install the JDBC driver for the created database. For a list of supported JDBC drivers please refer to chapter [3.1.6.](#page-5-7)

In WAC (Environment  $\rightarrow$  WebSphere variables) create a new variable pointing to the directory with the JDBC driver JAR file(s) for the QuartzDesk web application database. Make sure the JDBC driver JAR files are readable by the user the WAS process is started under.

We suggest that you use the following variable names. Please note that some of these variables may already be defined. If the variable is already defined and points to a directory with a JDBC driver that is supported by QuartzDesk web aplication, then leave the variable as is. Otherwise, add, or adjust the variable value accordingly.

| <b>Database</b>             | <b>WebSphere Variable Name</b> | Default Value In WAC      |
|-----------------------------|--------------------------------|---------------------------|
| D <sub>B2</sub>             | DB2 JCC DRIVER PATH            | Defined with empty value. |
| Н2                          | H2 JDBC DRIVER PATH            | Not defined.              |
| <b>Microsoft SQL Server</b> | MICROSOFT JDBC DRIVER PATH     | Defined with empty value. |

 $1$  DB2 restricts the database name length to the maximum of 8 characters. Please adjust the database name accordingly (e.g. qdesk).

İ

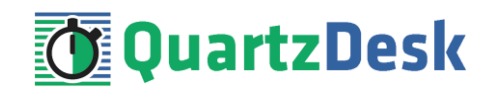

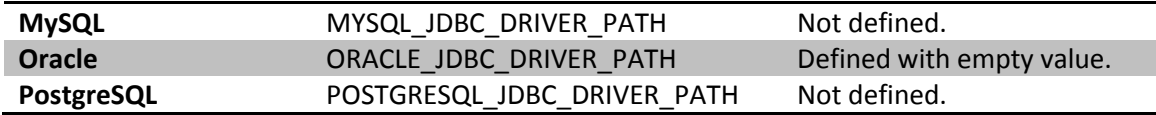

The following is an example of creating a new variable named POSTGRESQL\_JDBC\_DRIVER\_PATH pointing to the directory that contains the PostgreSQL JDBC driver JAR file.

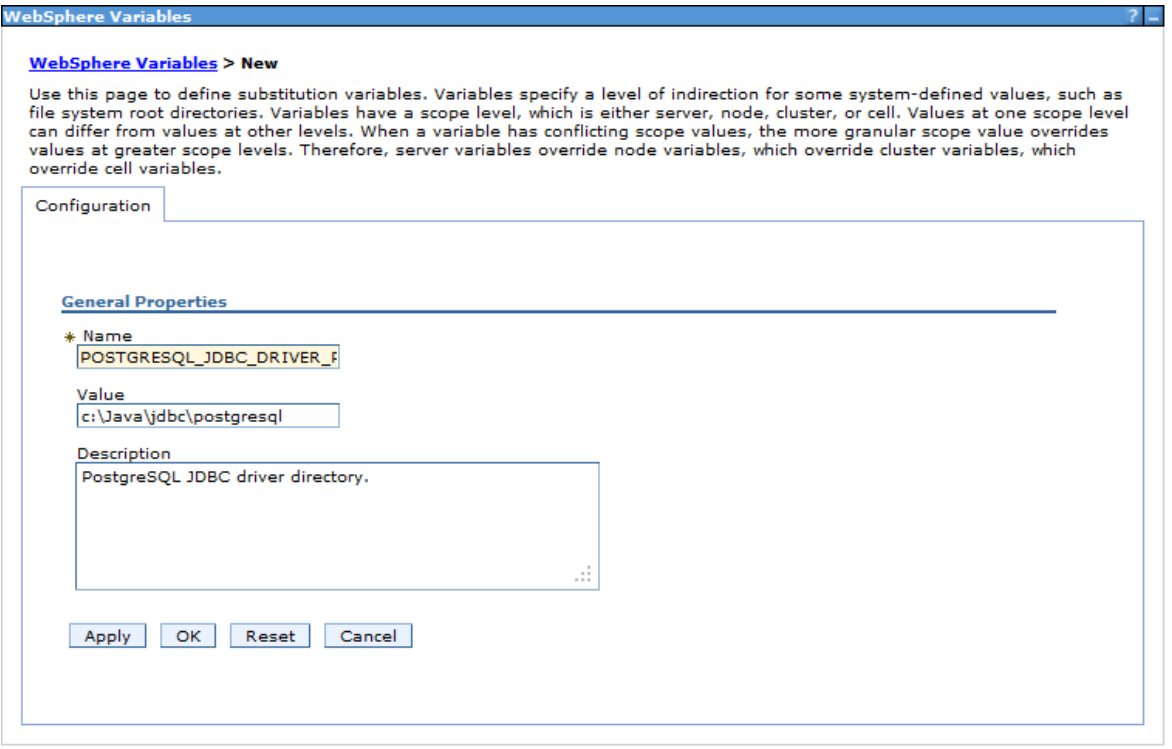

### <span id="page-8-0"></span>**4.3 JDBC Provider**

In WAC (Resources  $\rightarrow$  JDBC  $\rightarrow$  JDBC providers) register a JDBC provider for the QuartzDesk web application database data-source.

i

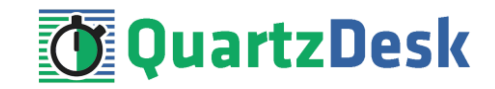

ī

## <span id="page-9-0"></span>4.3.1 **DB2**

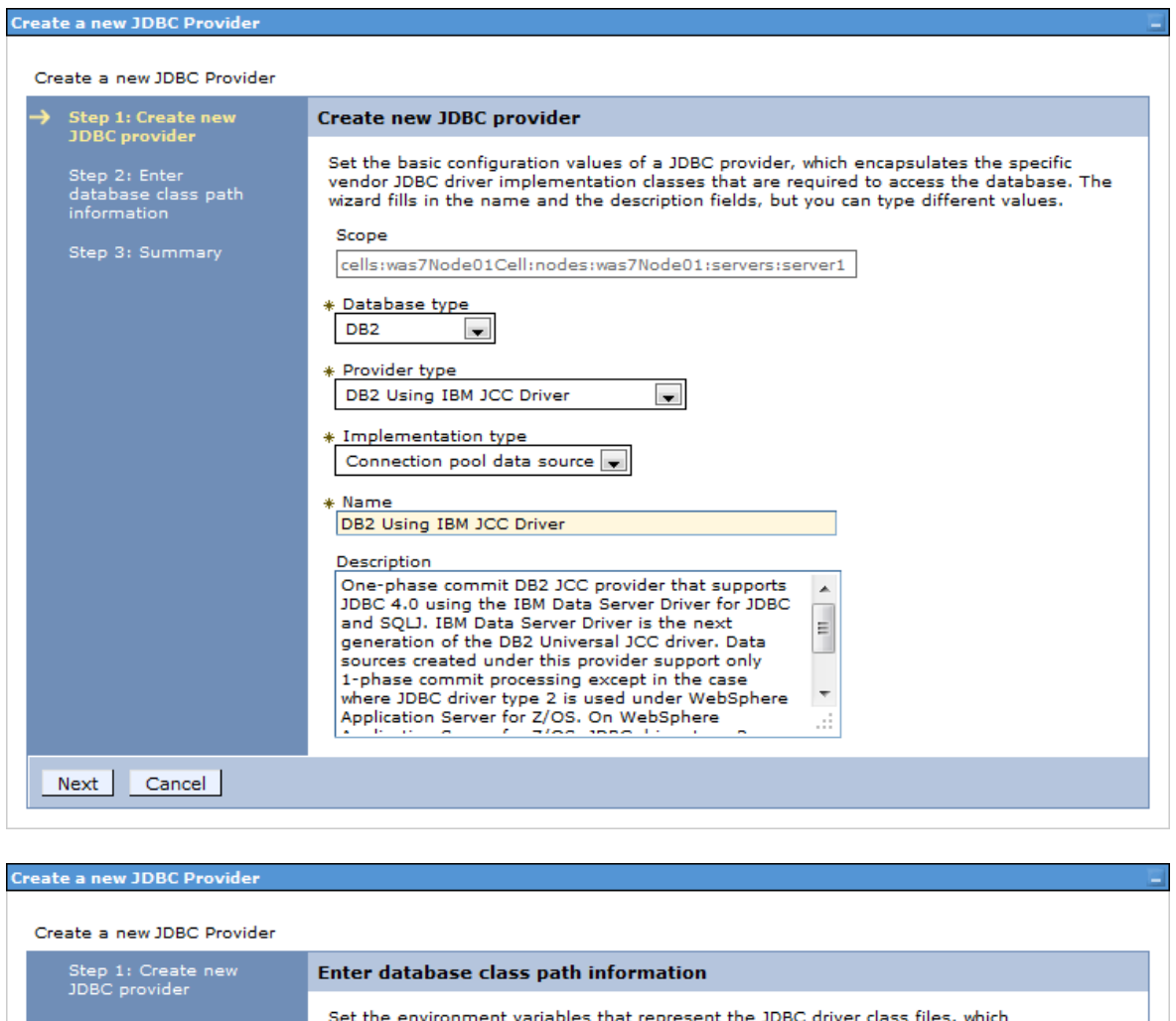

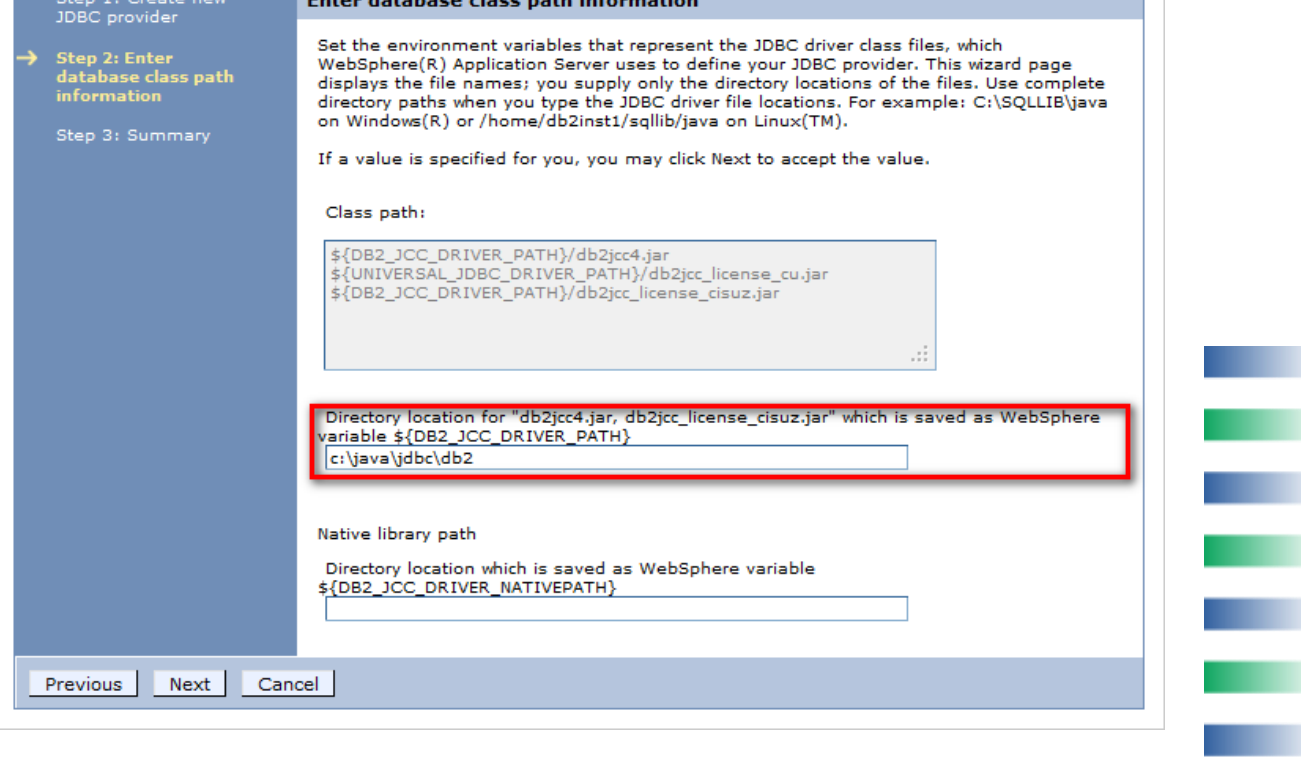

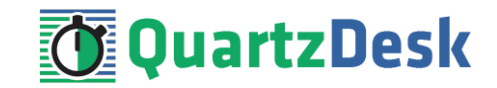

## <span id="page-10-0"></span>4.3.2 **H2**

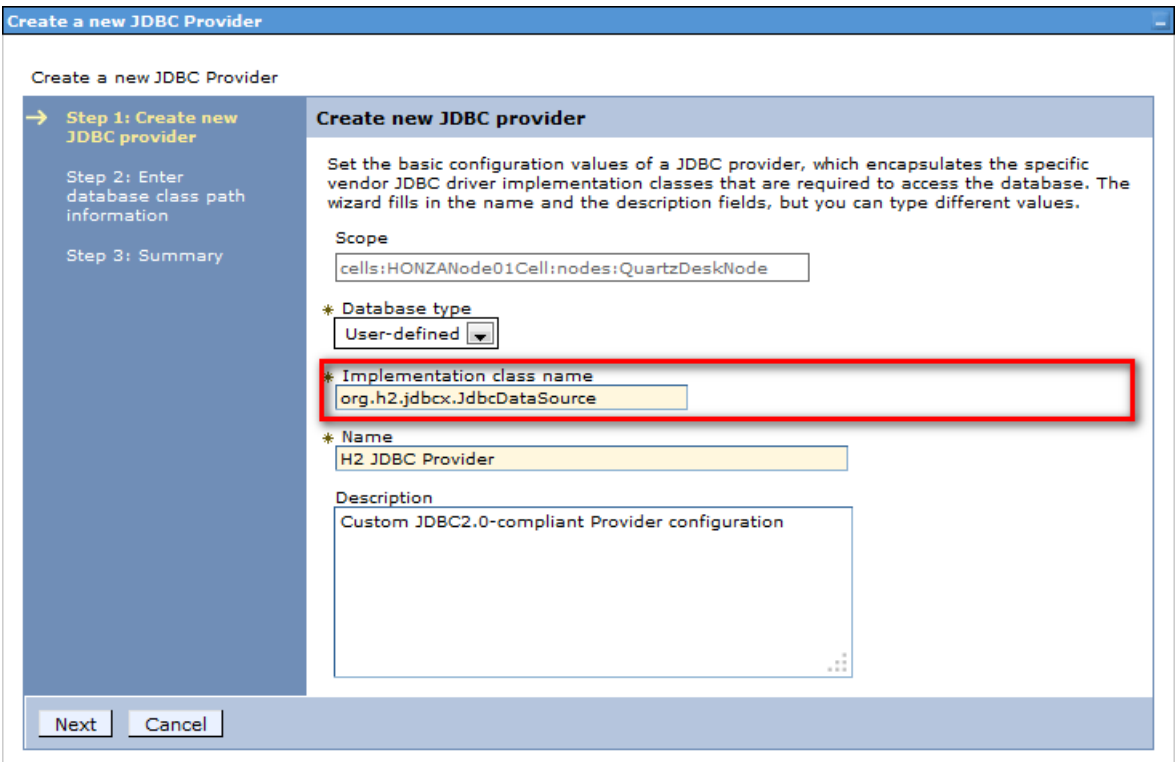

#### Database type: User-defined

Implementation class name: org.h2.jdbcx.JdbcDataSource Name: H2 JDBC Provider

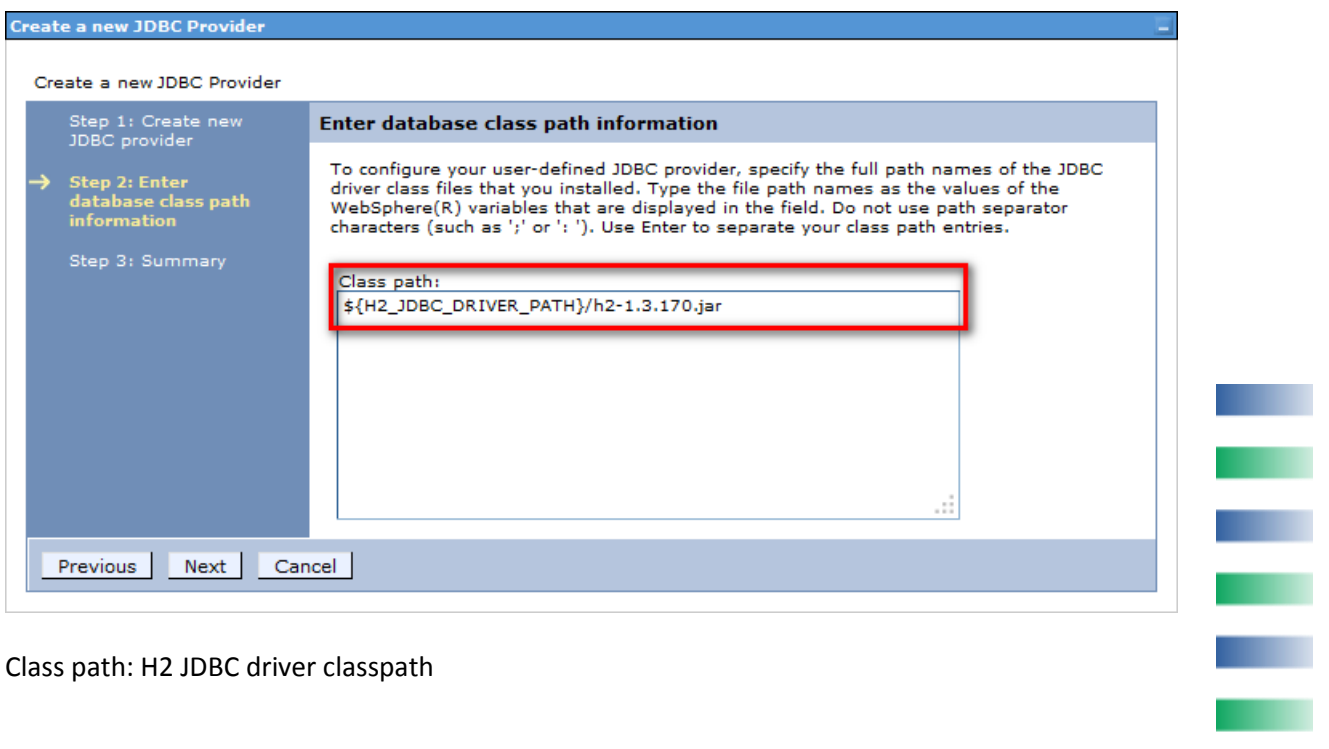

Class path: H2 JDBC driver classpath

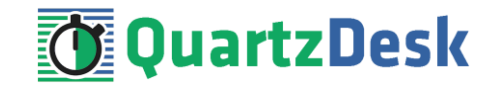

# <span id="page-11-0"></span>4.3.3 **Microsoft SQL Server**

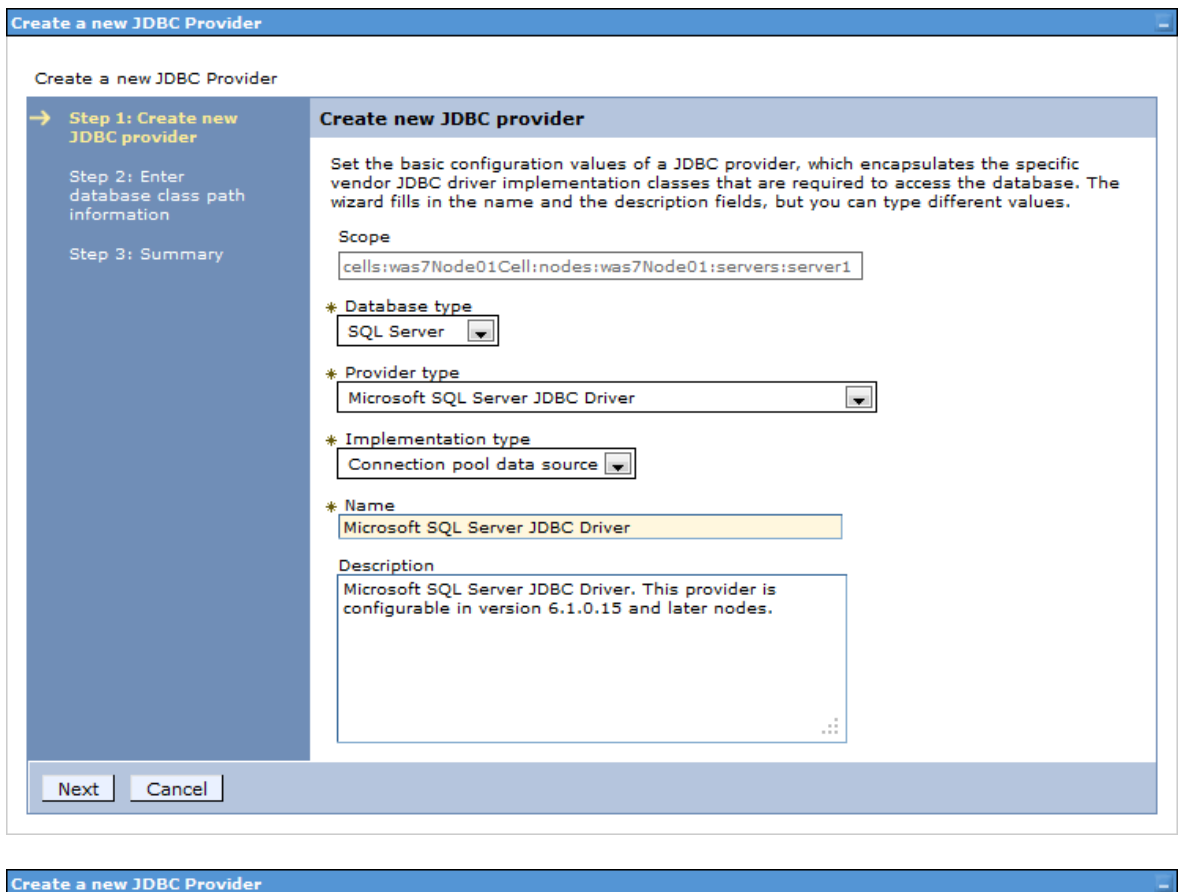

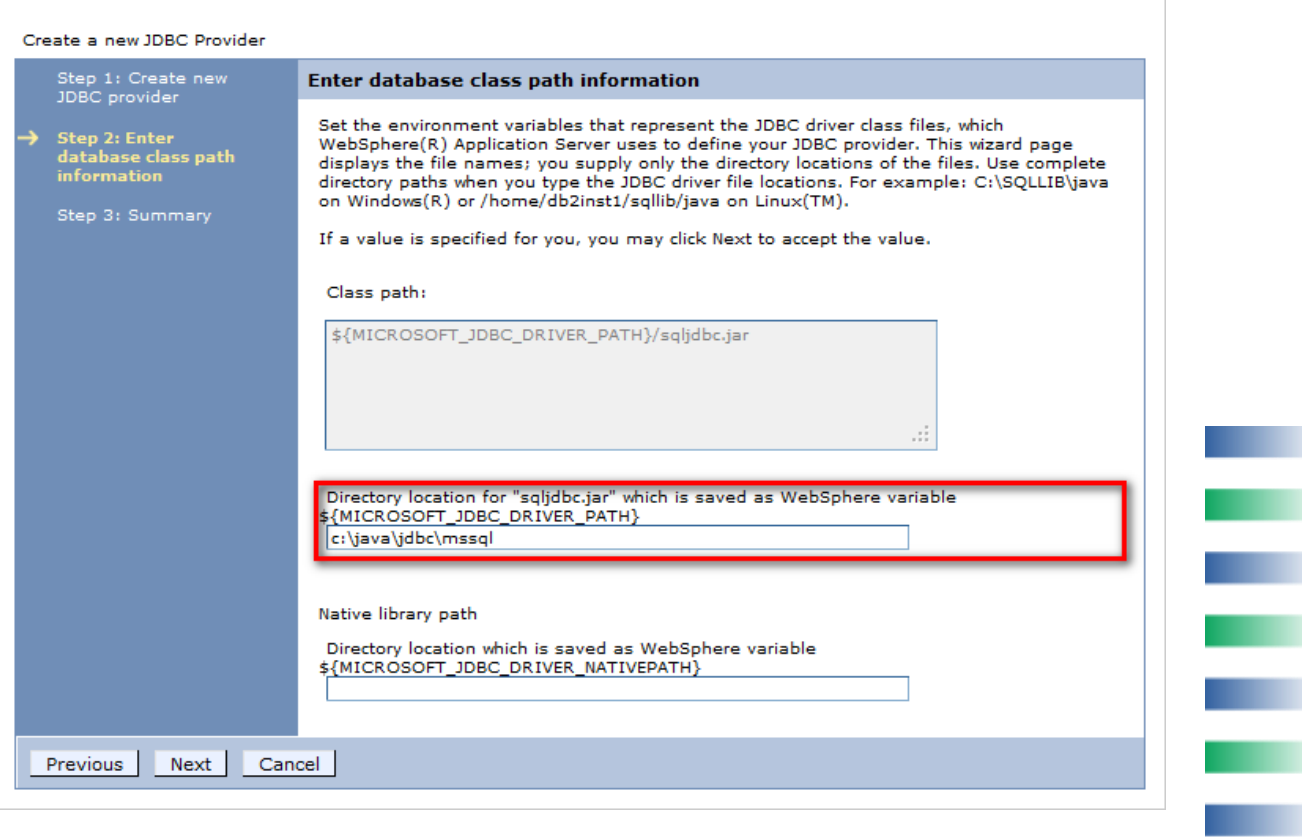

H.

m.

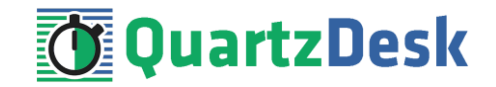

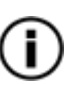

The name of the Microsoft SQL Server driver JAR file is sqljdbc4.jar and not sqljdbc.jar as suggested by WAC (see the default "Class path" value in the figure above). To fix the name of the JAR file you will need to edit the JDBC provider class path after it has been saved.

## <span id="page-12-0"></span>4.3.4 **MySQL**

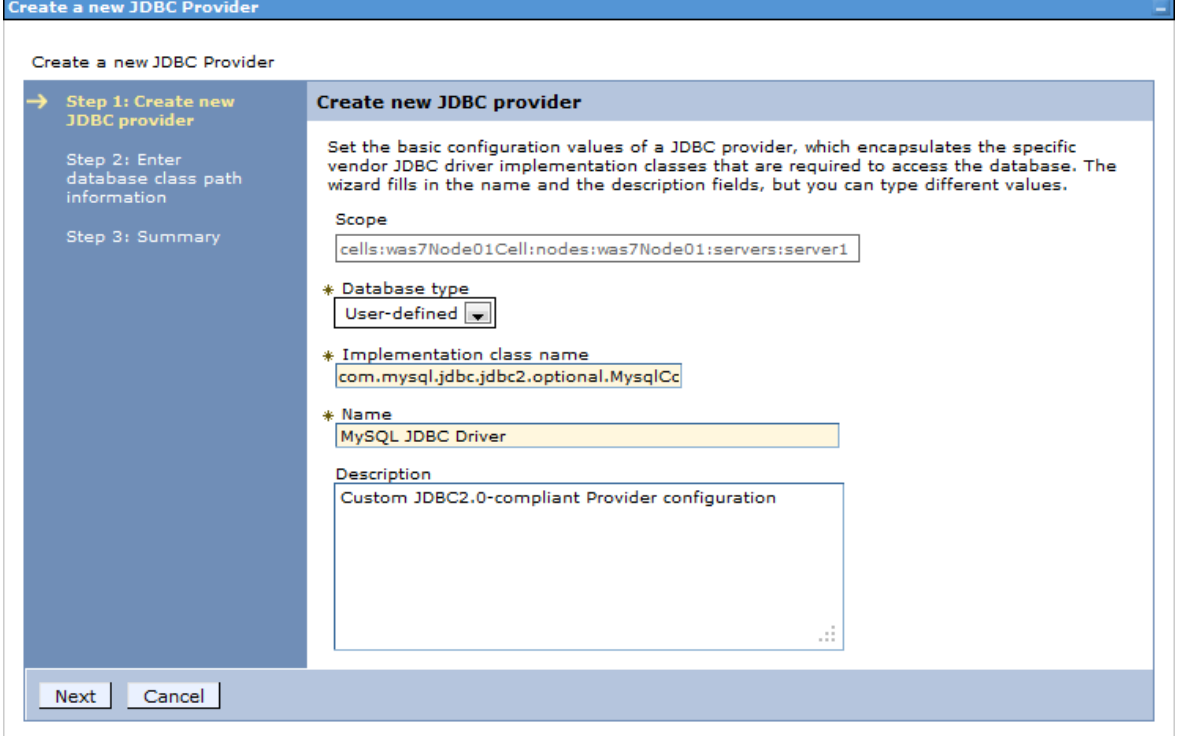

#### Implementation class name:

com.mysql.jdbc.jdbc2.optional.MysqlConnectionPoolDataSource

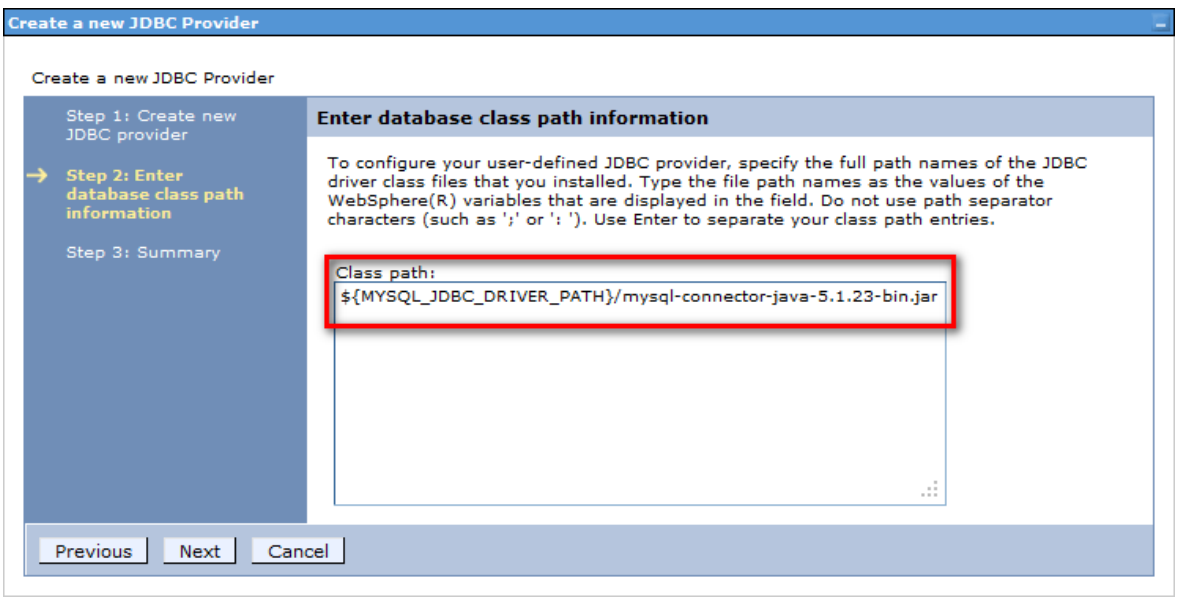

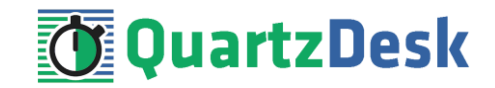

# <span id="page-13-0"></span>4.3.5 **Oracle**

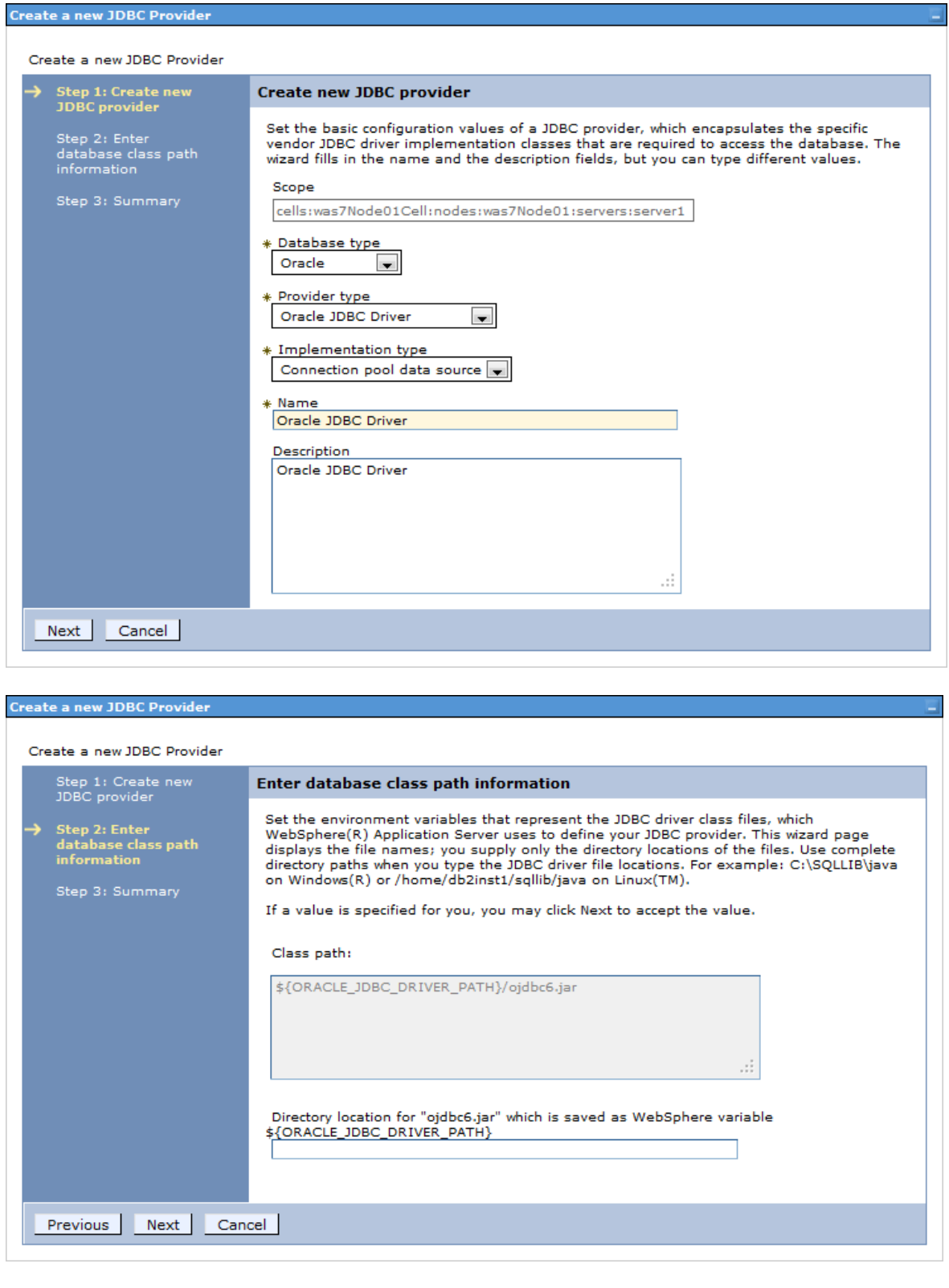

i

**T**QuartzDesk

# <span id="page-14-0"></span>4.3.6 **PostgreSQL**

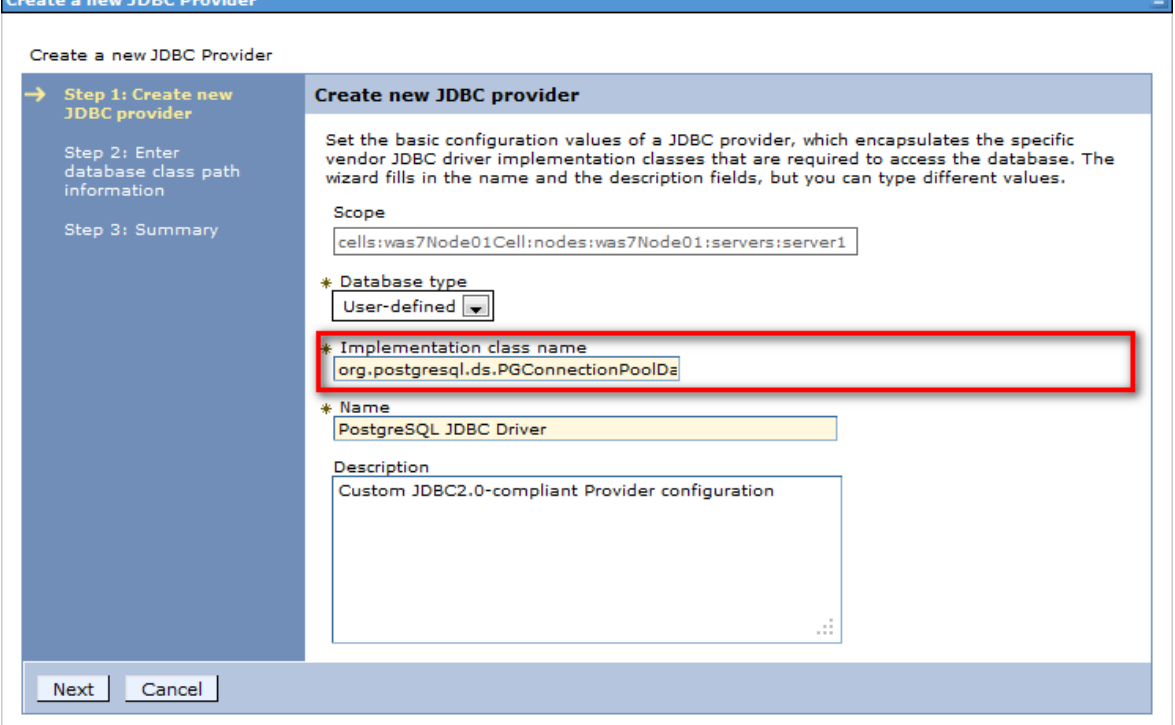

Implementation class name: org.postgresql.ds.PGConnectionPoolDataSource

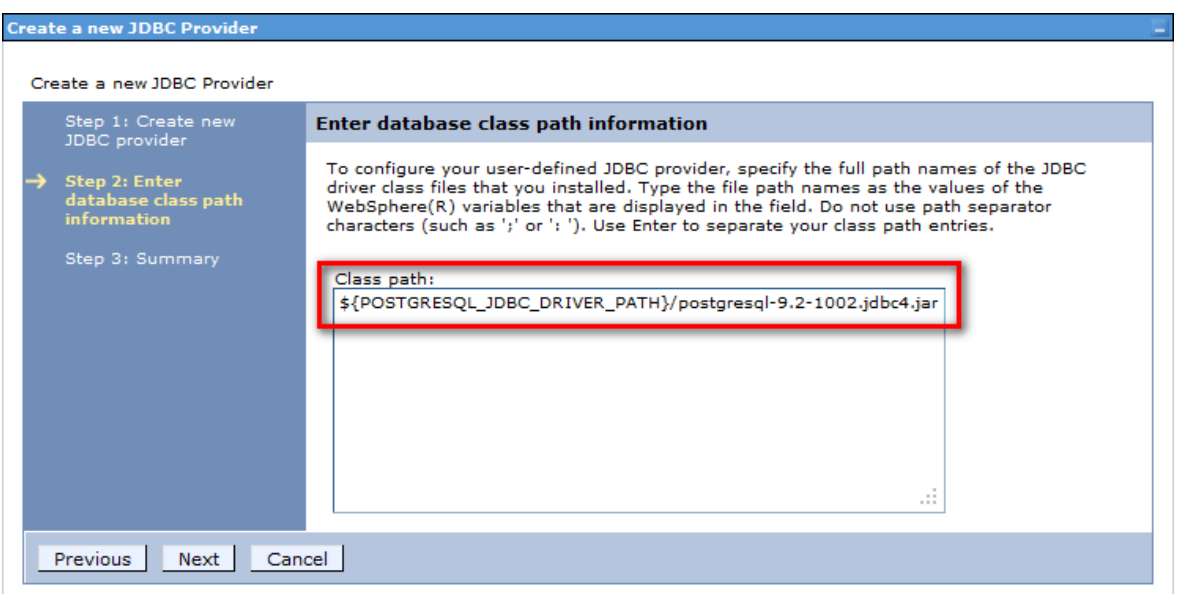

### <span id="page-14-1"></span>**4.4 Data Source J2C Authentication Data**

In WAC (Security → Global Security → Java Authentication and Authorization Service → J2C Authentication Data) create a new authentication entry for the QuartzDesk web application database data source.

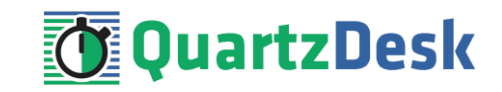

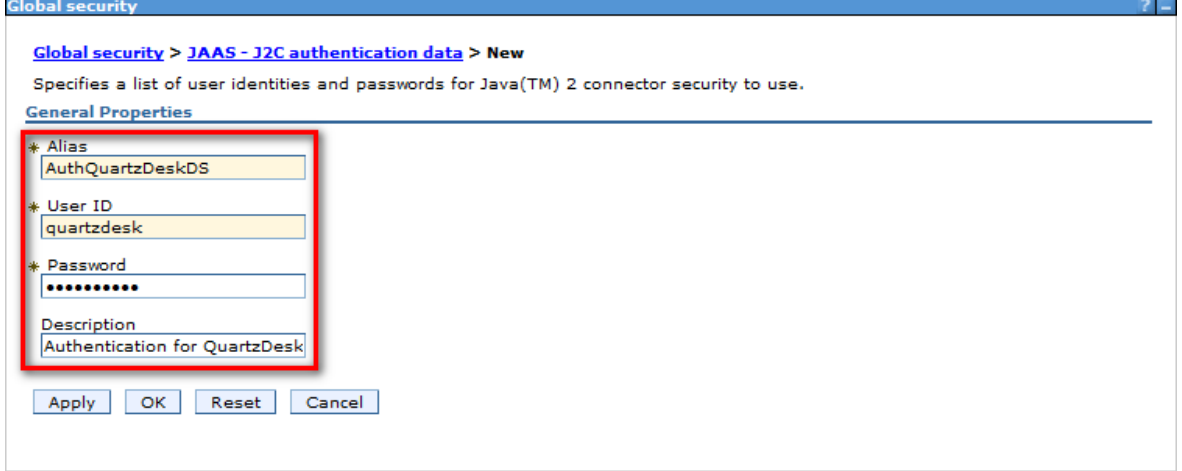

Alias: AuthQuartzDeskDS User ID: DB\_USER Password: DB\_PASSWORD

#### <span id="page-15-0"></span>**4.5 Data Source**

In WAC (Resources  $\rightarrow$  JDBC  $\rightarrow$  Data sources) create a new data source for the QuartzDesk web application database.

In Step 1, provide the data source name and JNDI name.

Data source name: QuartzDeskDS JNDI name: jdbc/QuartzDeskDS

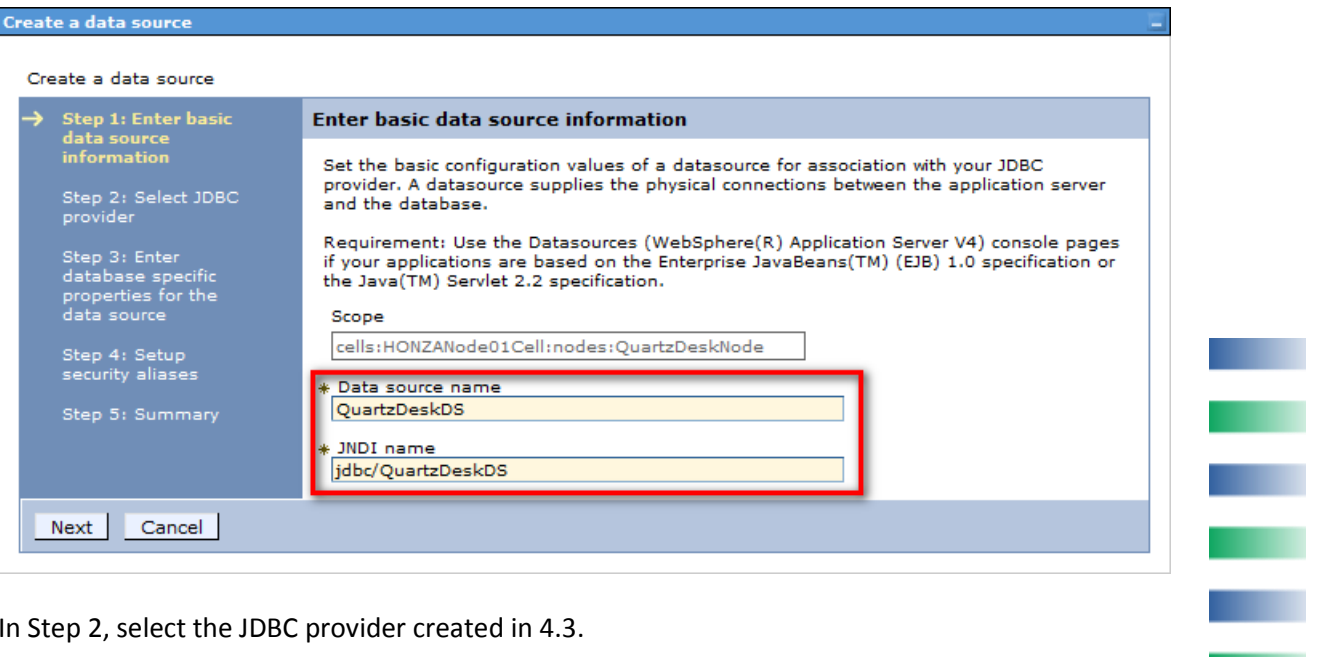

In Step 2, select the JDBC provider created in [4.3.](#page-8-0)

×.

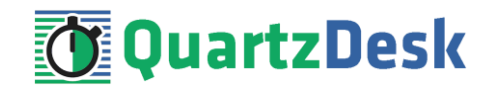

#### .<br>Create a data source

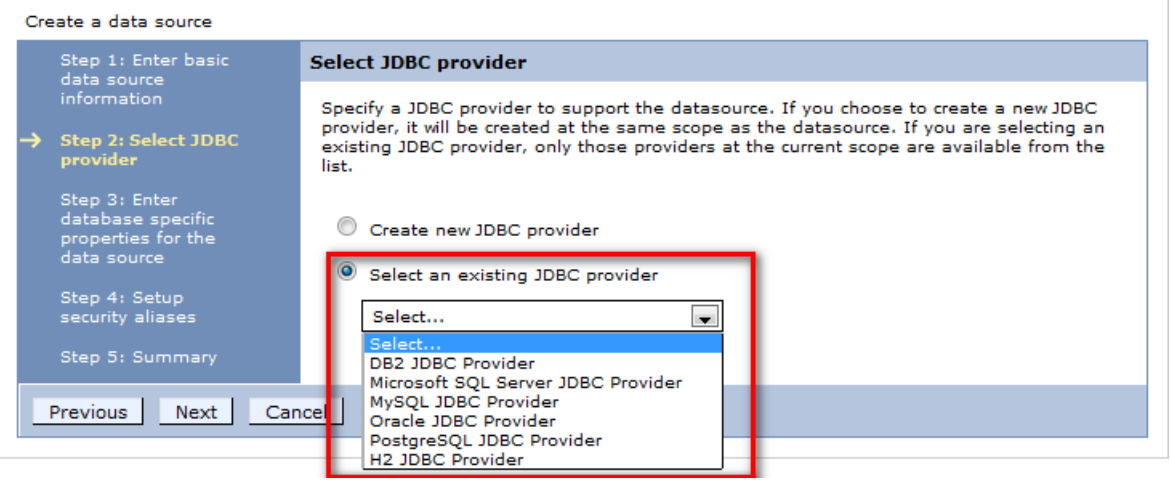

<span id="page-16-0"></span>The following steps depend on the selected JDBC provider.

#### 4.5.1 **DB2**

In Step 3, provide these values:

Driver type: 4 Database name: DB\_NAME Server name: DB\_HOST Port number: DB\_PORT

Leave the "Use this data source in container managed persistence (CMP)" checkbox checked.

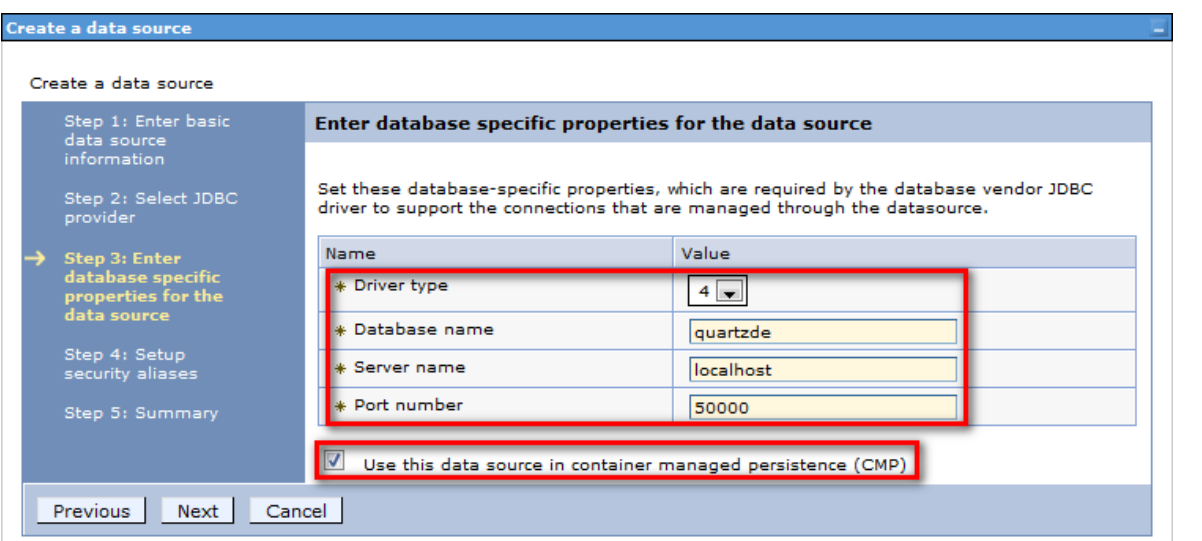

In Step 4, select the J2C authentication alias created in [4.4](#page-14-1) as the Container-managed authentication alias.

H.

i

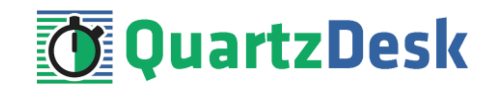

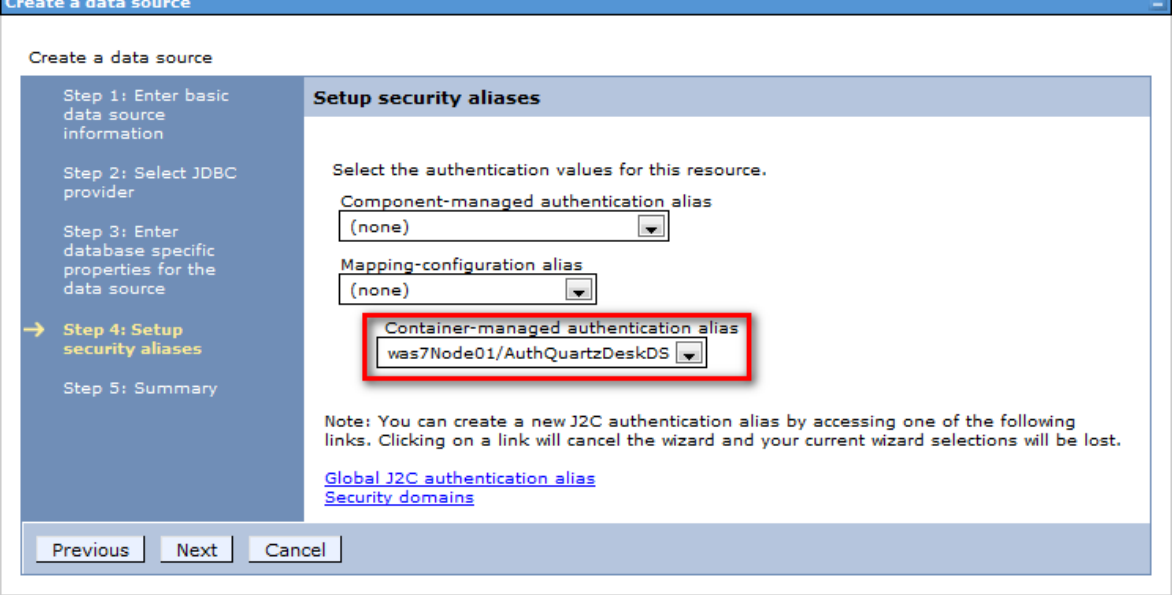

Click Next and then Finish. Save changes.

Edit the created data source properties by going to Resources  $\rightarrow$  JDBC  $\rightarrow$  Data sources  $\rightarrow$ QuartzDeskDS → WebSphere Application Server data source properties.

Set the following properties: Statement cache size: 100

Validate new connectons: checked Number of retries: 100 Retry Interval: 3

Validate existing pooled connections: checked Retry interval: 0

Select "Validation by SQL query" with the following query: select 1 from sysibm.sysdummy1

a pr

j

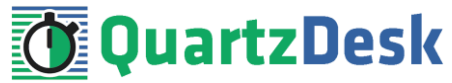

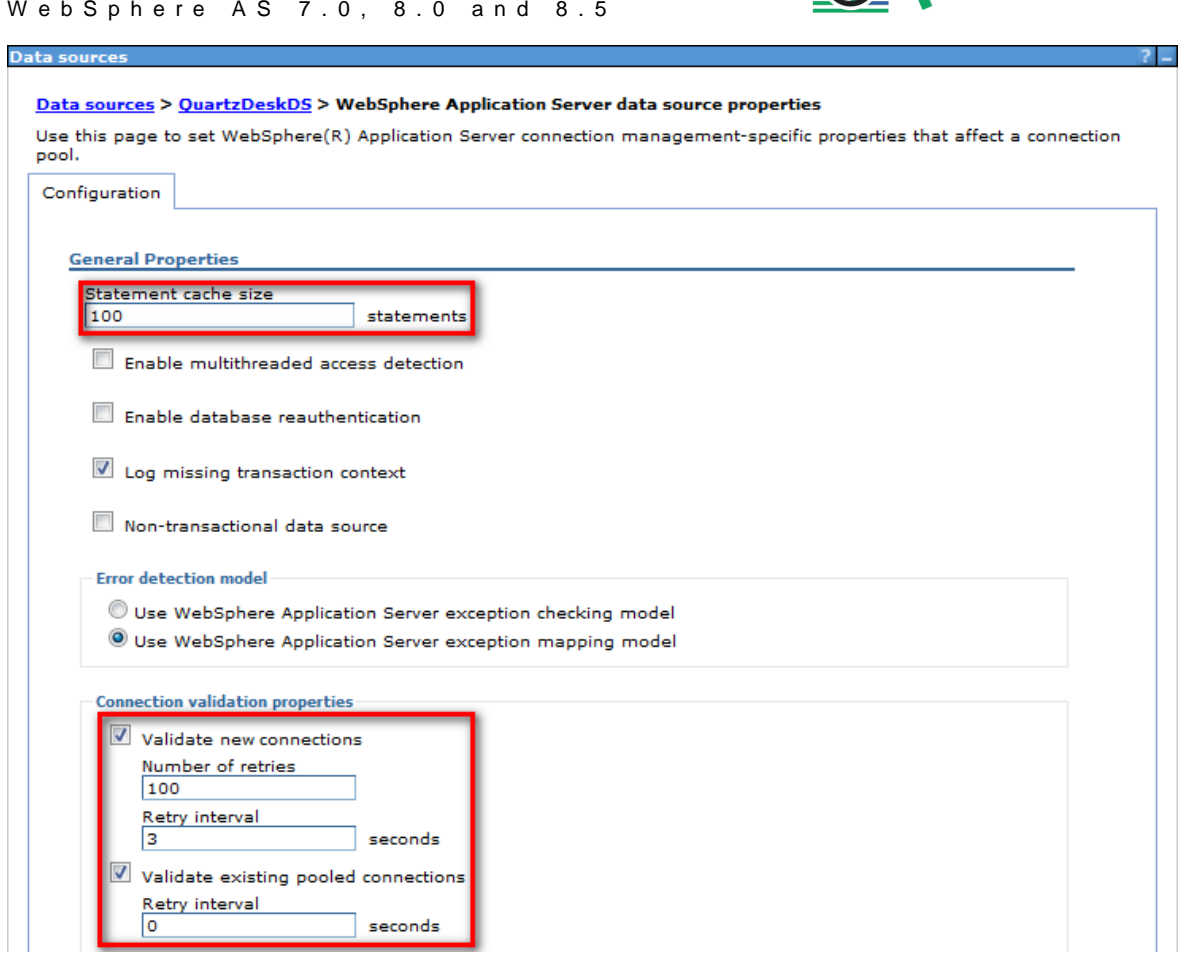

Apply and Save changes.

Edit the data source custom properties by going to Resources  $\rightarrow$  JDBC  $\rightarrow$  Data sources  $\rightarrow$ QuartzDeskDS  $\rightarrow$  Custom properties.

Set the following properties:

Name: clientApplicationInformation Value: QuartzDesk

Apply and Save changes.

Test the created data source by clicking the "Test connection" button under Resources  $\rightarrow$  JDBC  $\rightarrow$ Data sources → QuartzDeskDS.

**TELEVISION** 

š

a.

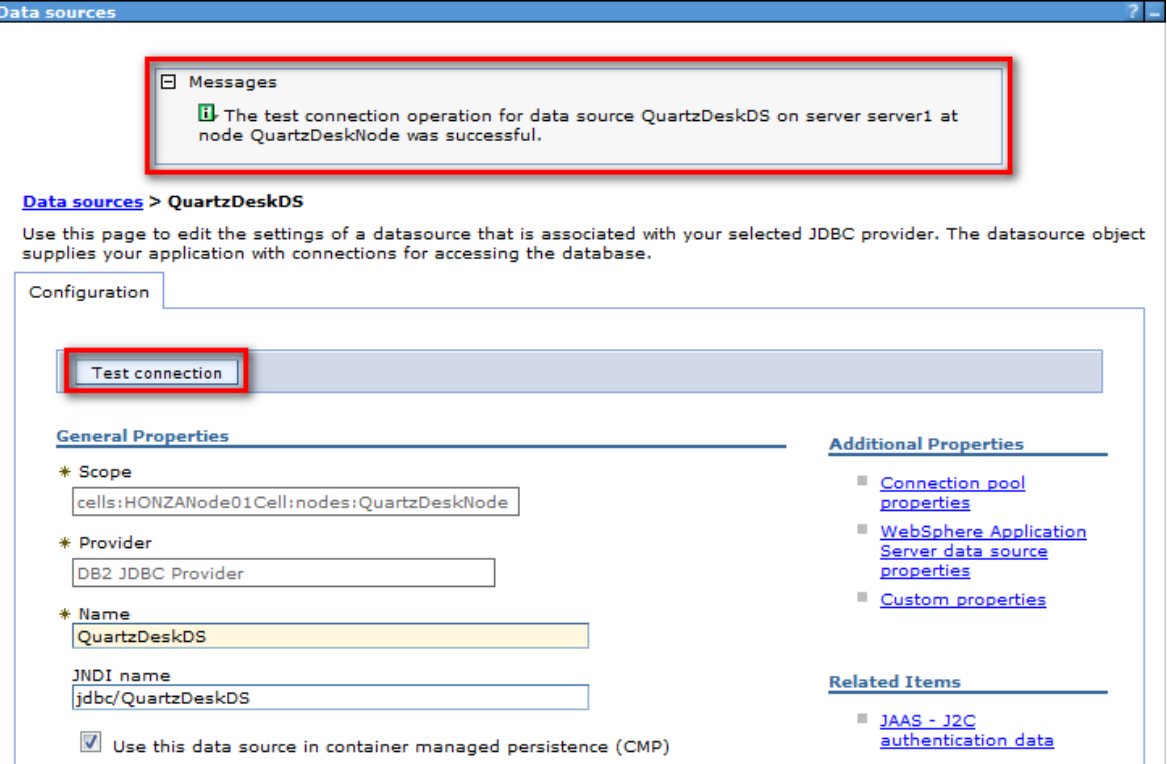

**T**QuartzDesk

<span id="page-19-0"></span>Check there are no errors displayed.

### 4.5.2 **H2**

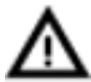

We recommend using H2 for evaluation and/or experimental purposes only. We strongly discourage using H2 in production environments.

In Step 3, change the default data store helper class.

#### Data store helper class name:

```
com.ibm.websphere.rsadapter.ConnectJDBCDataStoreHelper
```
Leave the "Use this data source in container managed persistence (CMP)" checkbox checked.

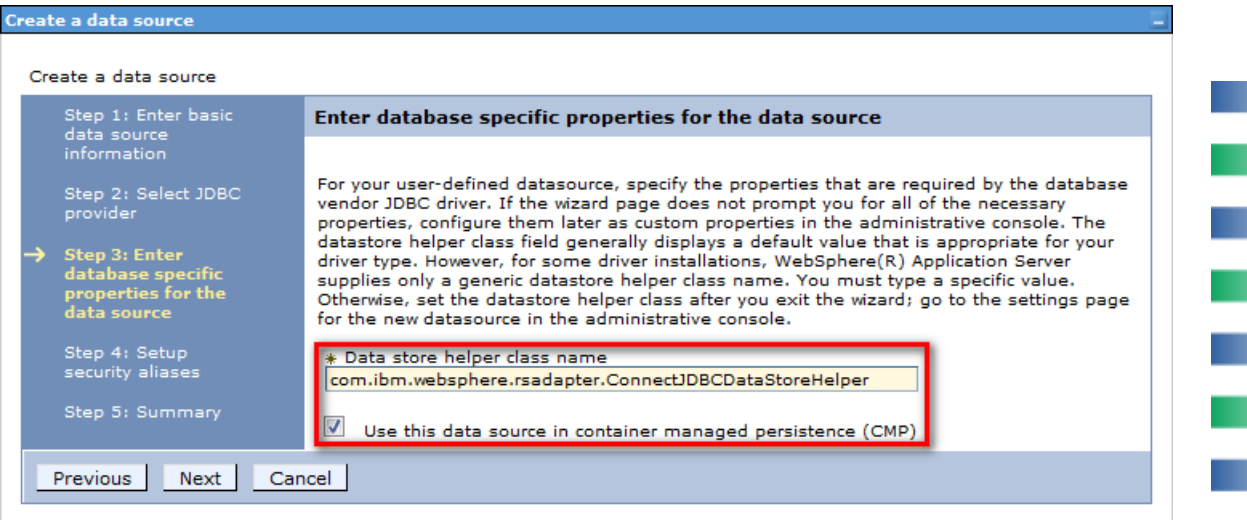

m.

a.

a.

a,

m

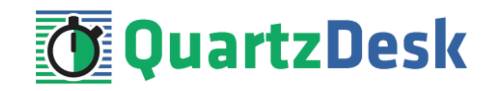

In Step 4, select the J2C authentication alias created in [4.4](#page-14-1) as the Container-managed authentication alias.

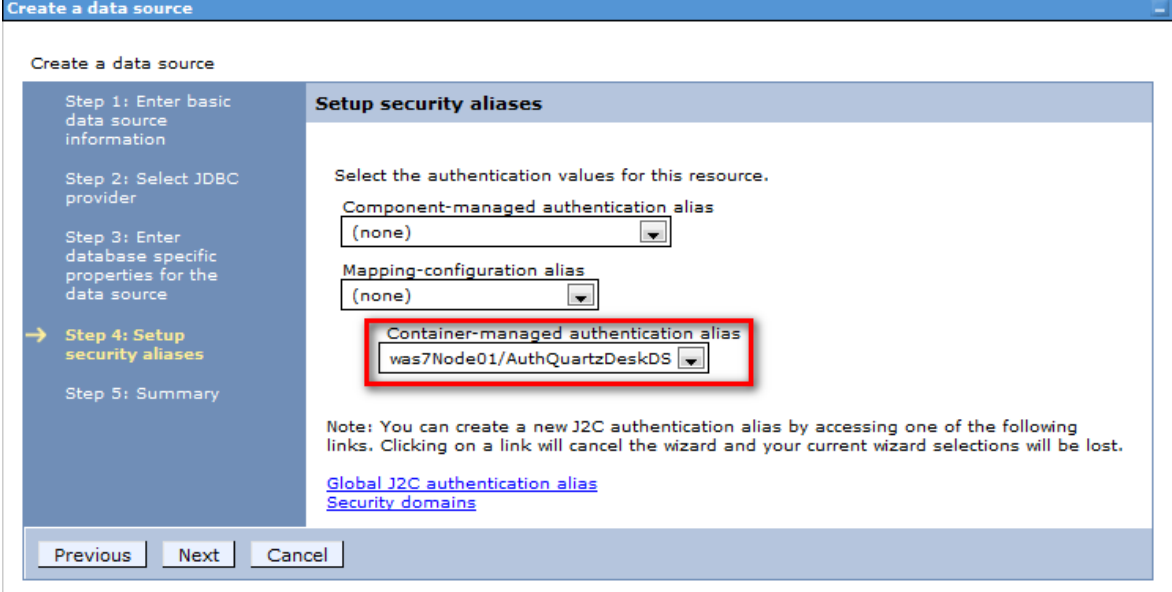

Click Next and then Finish. Save changes.

Edit the data source properties by going to Resources  $\rightarrow$  JDBC  $\rightarrow$  Data sources  $\rightarrow$  QuartzDeskDS  $\rightarrow$ WebSphere Application Server data source properties.

Set the following properties: Statement cache size: 100

Validate new connectons: checked Number of retries: 100 Retry Interval: 3

Validate existing pooled connections: checked Retry interval: 0

Select "Validation by SQL query" with the following query: select 1

w

í

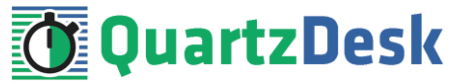

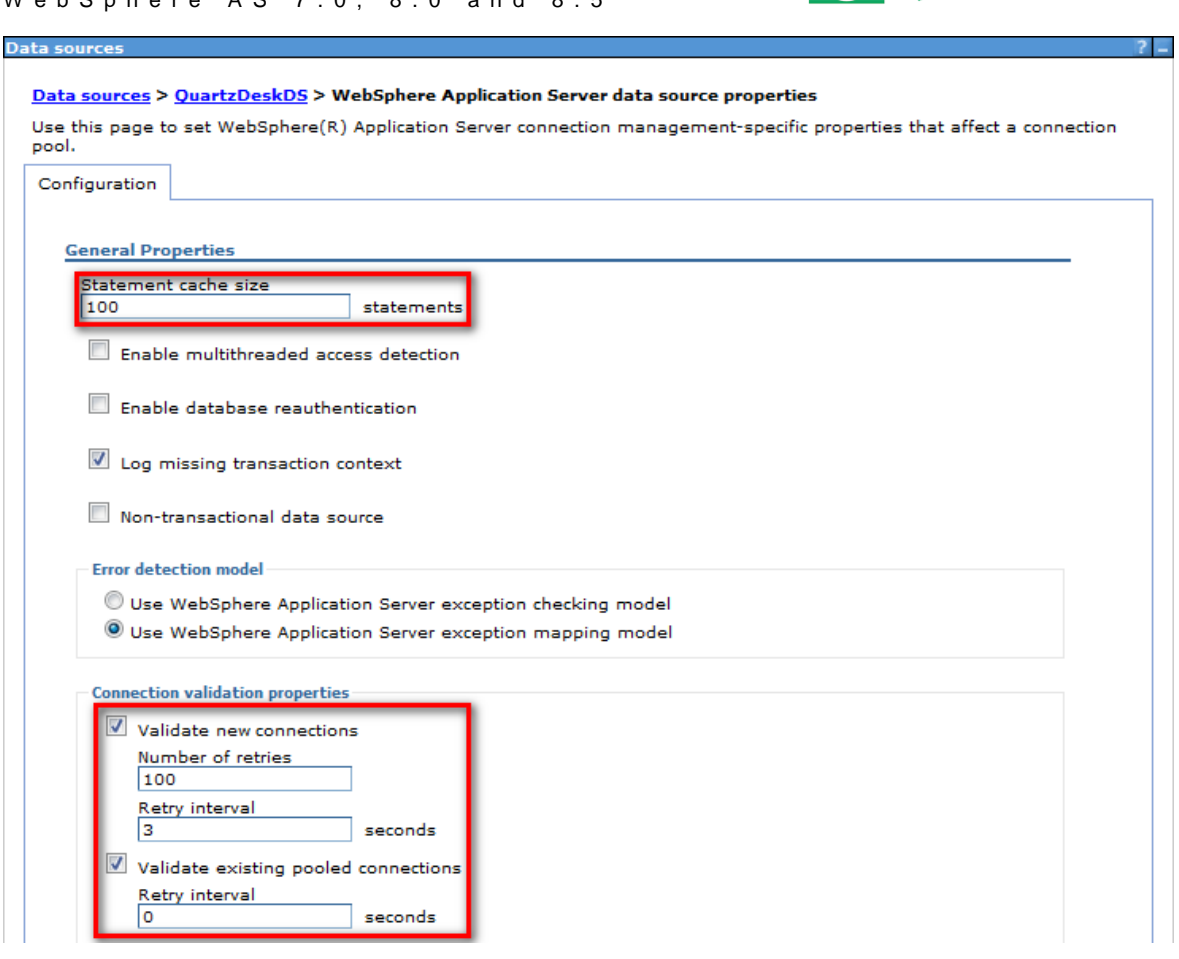

Apply and Save changes.

Edit the data source custom properties by going to Resources  $\rightarrow$  JDBC  $\rightarrow$  Data sources  $\rightarrow$ QuartzDeskDS  $\rightarrow$  Custom properties.

Set the following properties:

Name: URL Value: jdbc:h2:file:<H2 DB FILE PATH>

Please note that H2 can be configured to run in various operating modes by adjusting the database URL value. For details, please refer to the H2 documentation at [http://www.h2database.com/html/features.html#database\\_url.](http://www.h2database.com/html/features.html#database_url)

Apply and Save changes.

Test the created data source by clicking the "Test connection" button under Resources → JDBC → Data sources → QuartzDeskDS.

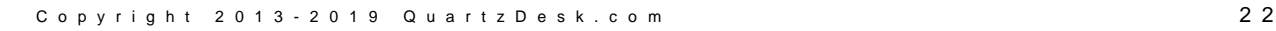

a pro

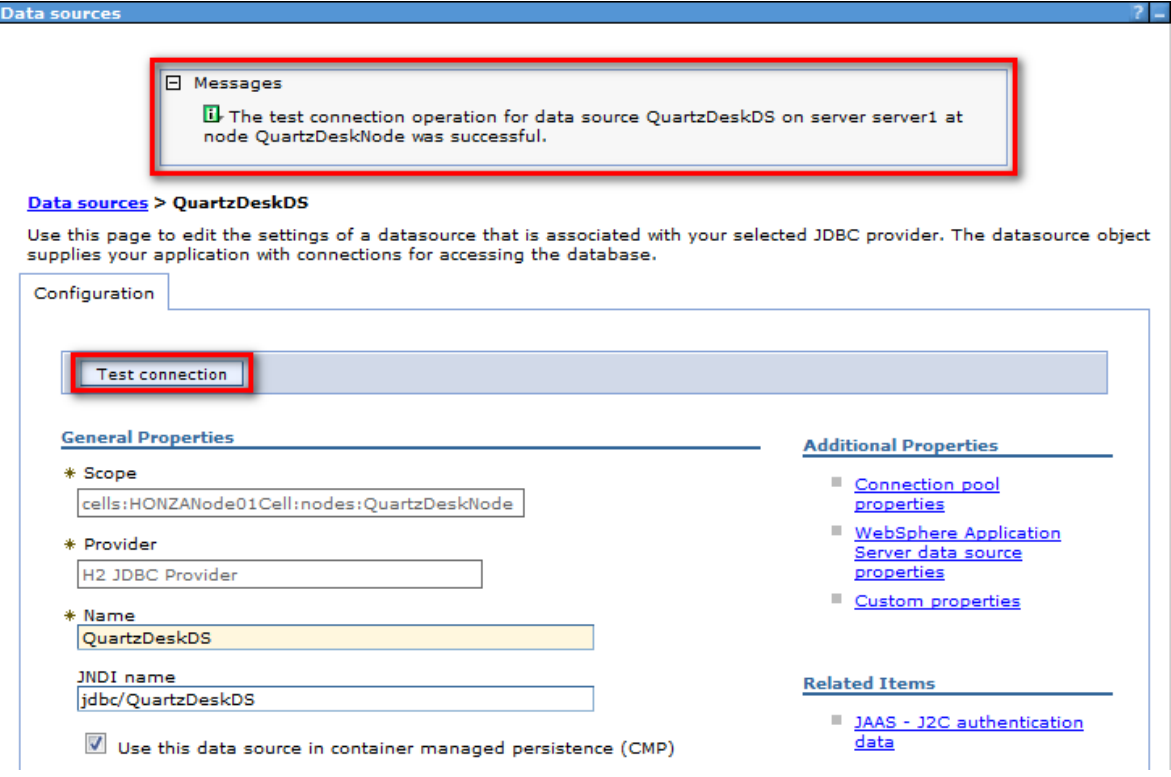

**QuartzDesk** 

<span id="page-22-0"></span>Check there are no errors displayed.

#### 4.5.3 **Microsoft SQL Server**

In Step 3, provide these values:

Database name: DB\_NAME Server name: DB\_HOST Port number: DB\_PORT

Leave the "Use this data source in container managed persistence (CMP)" checkbox checked.

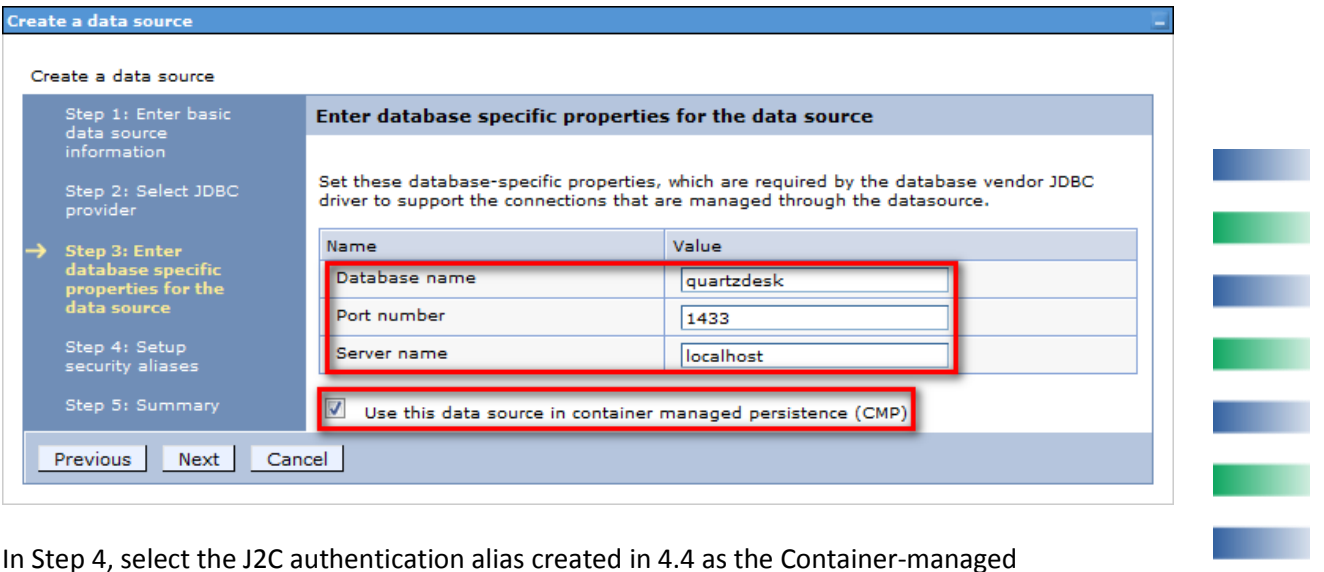

In Step 4, select the J2C authentication alias created in [4.4](#page-14-1) as the Container-managed authentication alias.

w

a,

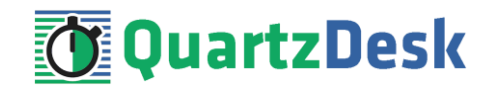

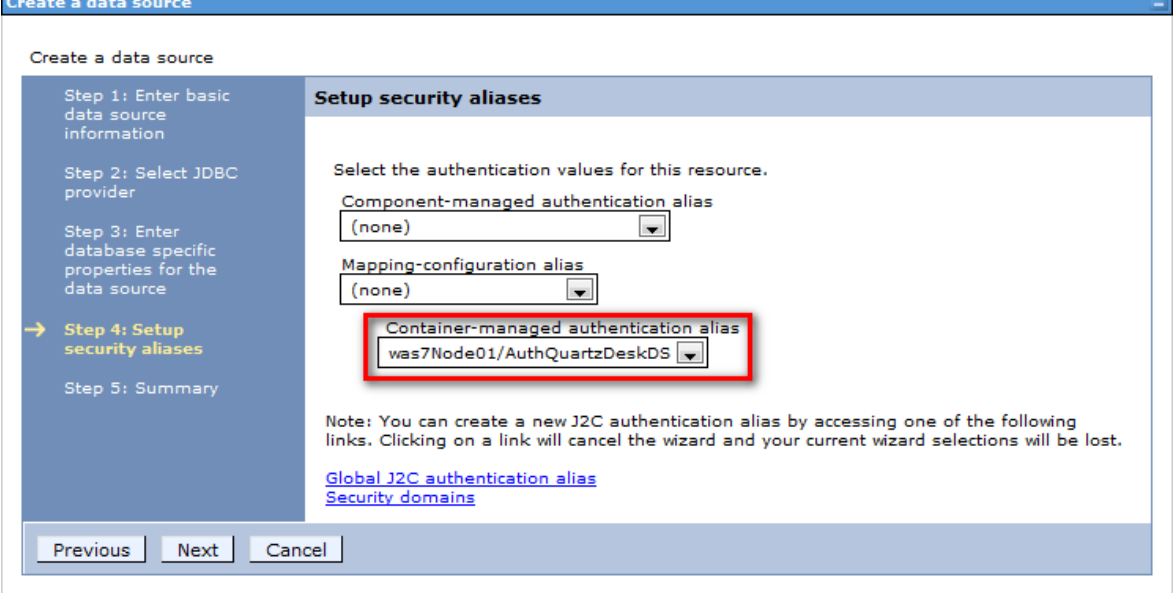

Click Next and then Finish. Save changes.

Edit the created data source properties by going to Resources  $\rightarrow$  JDBC  $\rightarrow$  Data sources  $\rightarrow$ QuartzDeskDS → WebSphere Application Server data source properties.

Set the following properties: Statement cache size: 100

Validate new connectons: checked Number of retries: 100 Retry Interval: 3

Validate existing pooled connections: checked Retry interval: 0

Select "Validation by SQL query" with the following query: select 1

į

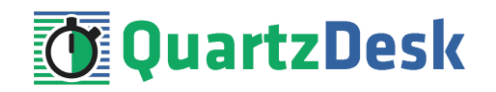

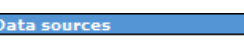

Г

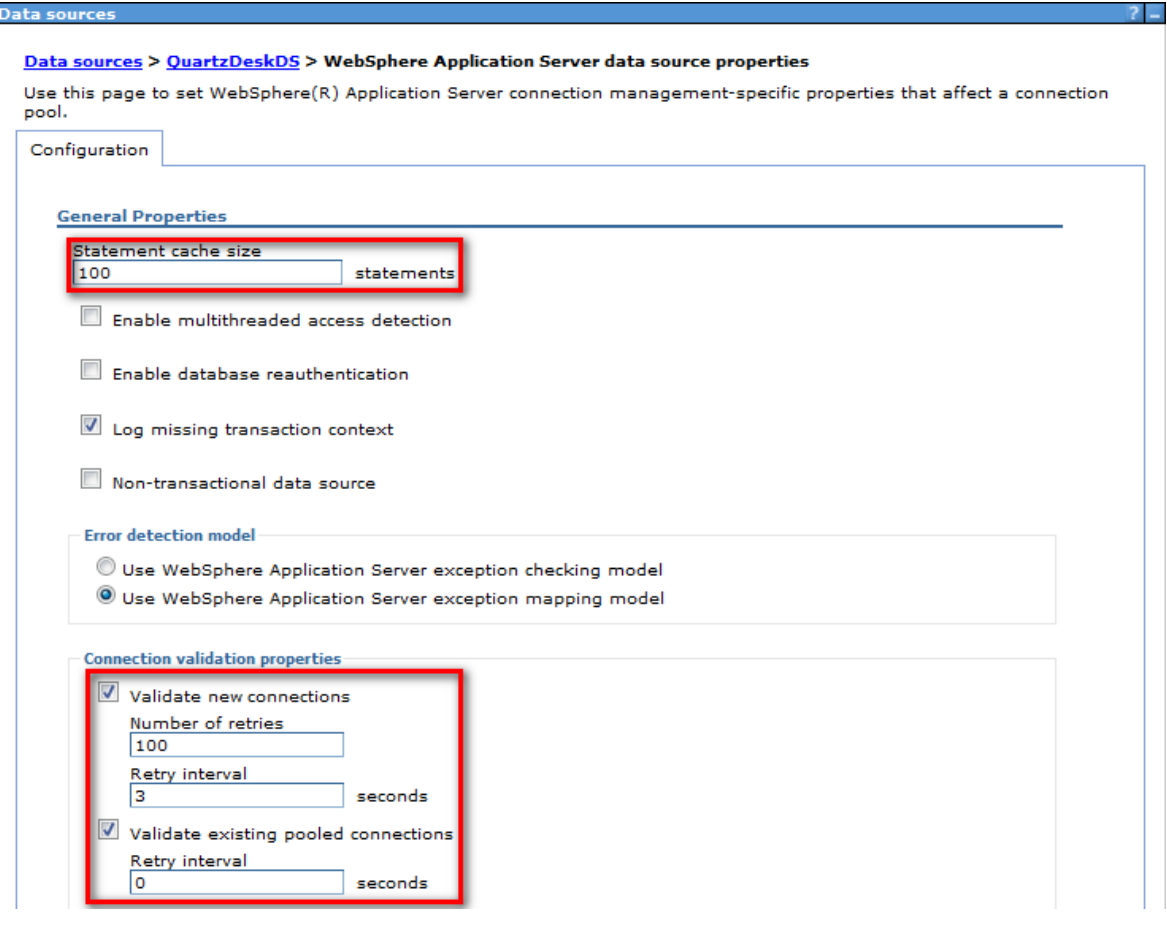

Apply and Save changes.

Edit the data source custom properties by going to Resources  $\rightarrow$  JDBC  $\rightarrow$  Data sources  $\rightarrow$ QuartzDeskDS  $\rightarrow$  Custom properties.

Set the following properties:

Name: applicationName Value: QuartzDesk

Depending on your Microsoft SQL Server configuraton, you may need to set the value of the instanceName property. Read the property description for details.

Apply and Save changes.

Test the created data source by clicking the "Test connection" button under Resources → JDBC → Data sources → QuartzDeskDS.

i

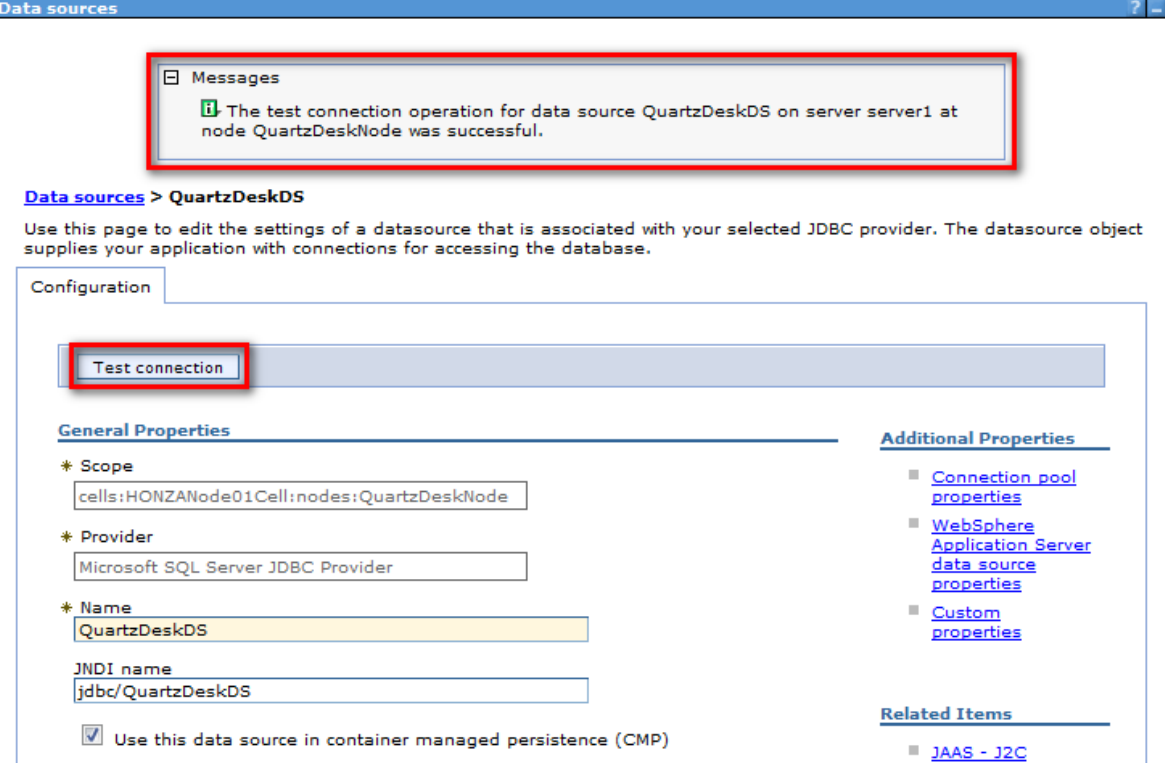

**QuartzDesk** 

<span id="page-25-0"></span>Check there are no errors displayed.

## 4.5.4 **MySQL**

In Step 3, leave the "Use this data source in container managed persistence (CMP)" checkbox checked.

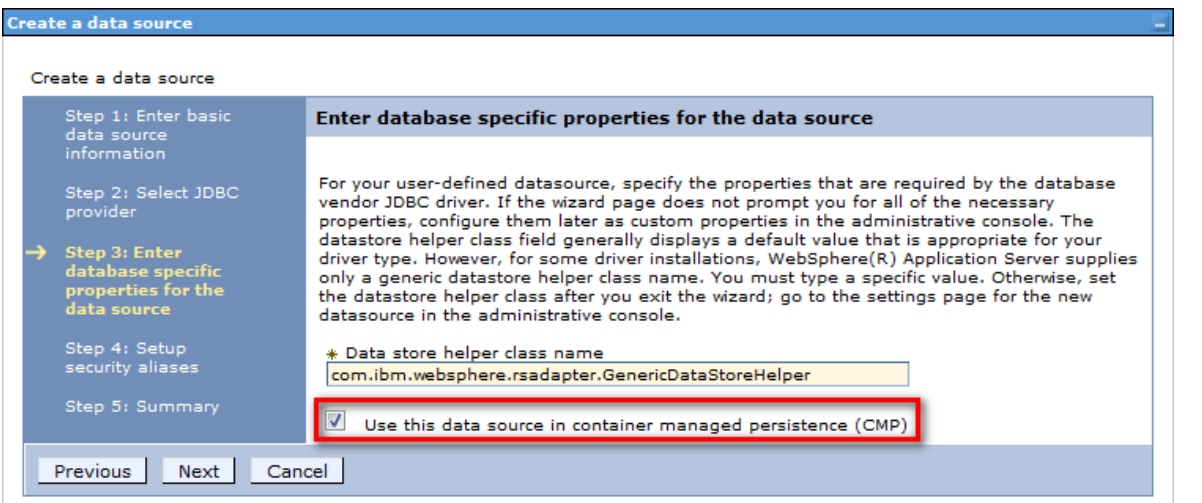

In Step 4, select the J2C authentication alias created in [4.4](#page-14-1) as the Container-managed authentication alias.

**ILI** 

í

×.

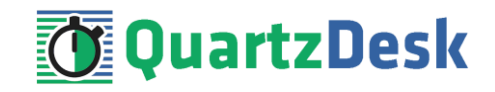

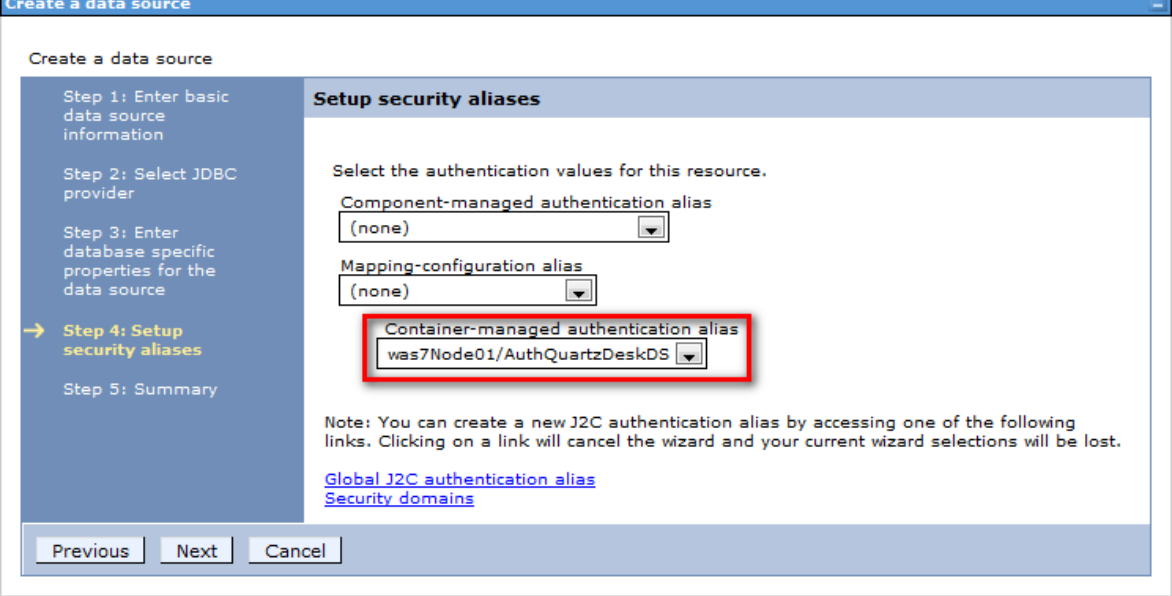

Click Next and then Finish. Save changes.

Edit the data source properties by going to Resources  $\rightarrow$  JDBC  $\rightarrow$  Data sources  $\rightarrow$  QuartzDeskDS  $\rightarrow$ WebSphere Application Server data source properties.

Set the following properties: Statement cache size: 100

Validate new connectons: checked Number of retries: 100 Retry Interval: 3

Validate existing pooled connections: checked Retry interval: 0

Select "Validation by SQL query" with the following query: select 1

j

×.

**START** 

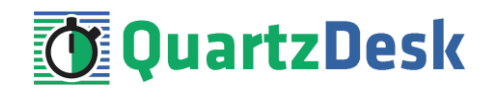

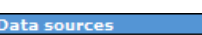

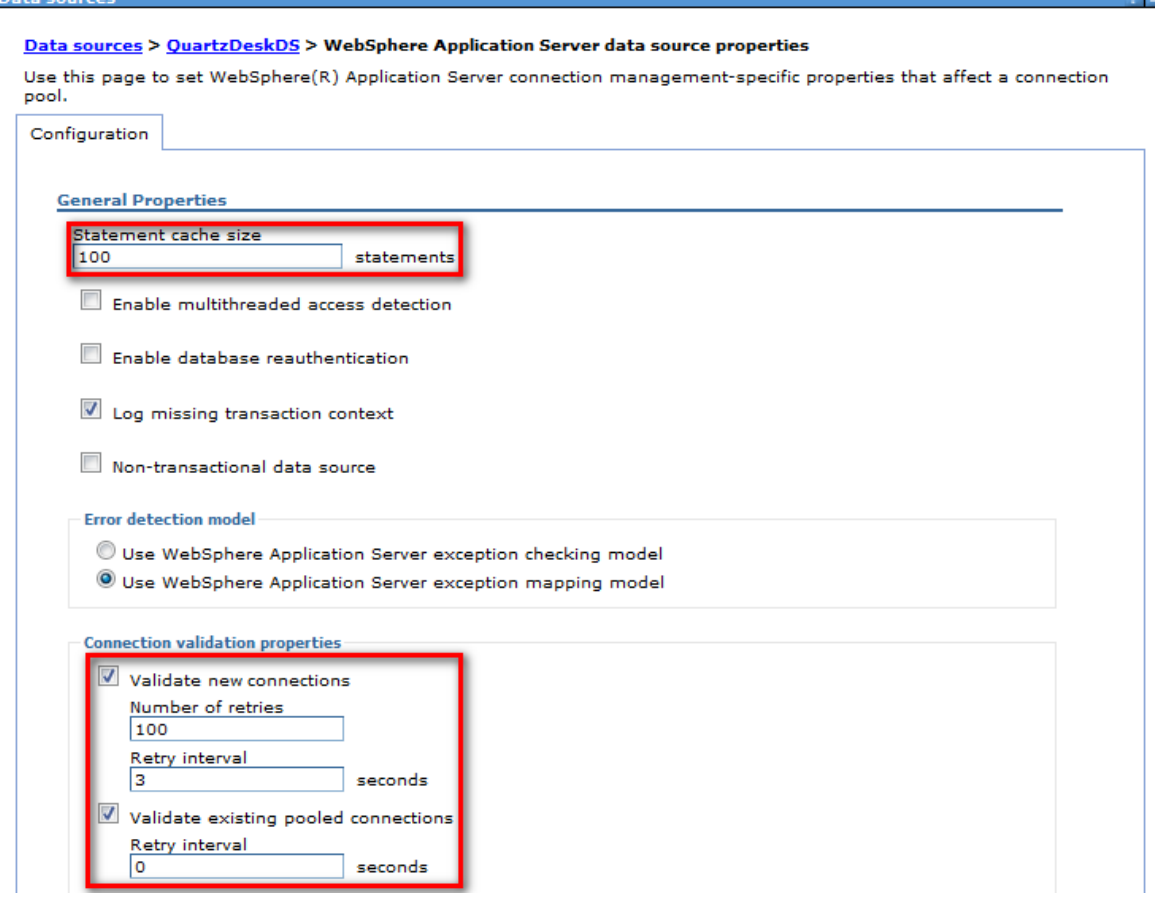

Apply and Save changes.

Edit the data source custom properties by going to Resources  $\rightarrow$  JDBC  $\rightarrow$  Data sources  $\rightarrow$ QuartzDeskDS  $\rightarrow$  Custom properties.

Set the following properties:

Name: databaseName Value: DB\_NAME

Name: serverName Value: DB\_HOST

Name: portNumber Value: DB\_PORT

Apply and Save changes.

Test the created data source by clicking the "Test connection" button under Resources → JDBC → Data sources → QuartzDeskDS.

İ

a.

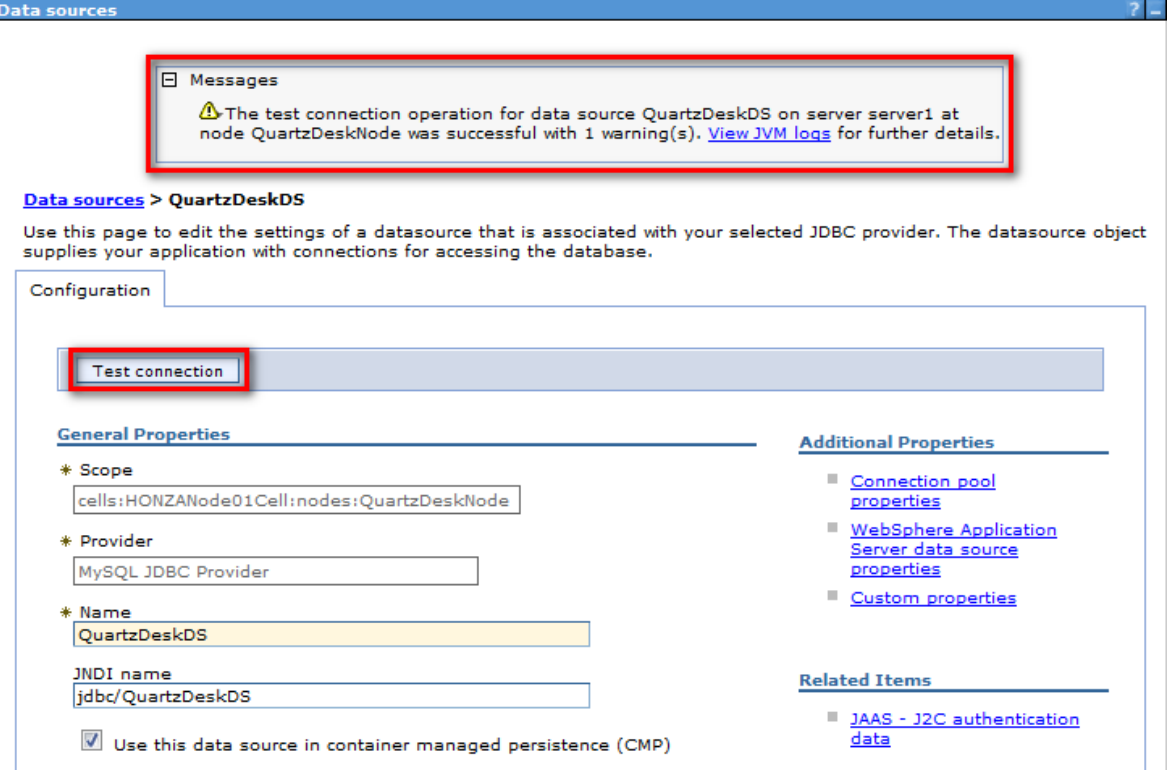

**QuartzDesk** 

Check there are no errors displayed.

When testing the connection of a data source using a JDBC provider with the "Database type" option set to "User type", there may be a warning message displayed. In the JVM logs, the following message is logged:

DSRA0174W: Warning: GenericDataStoreHelper is being used.

You can ignore this warning safely.

#### <span id="page-28-0"></span>4.5.5 **Oracle**

In Step 3, provide the URL value:

URL: jdbc:oracle:thin:@DB\_HOST:DB\_PORT

Select the "Data store helper class name" based on your Oracle database version.

Leave the "Use this data source in container managed persistence (CMP)" checkbox checked.

i

**TELEVISION** 

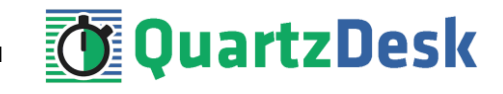

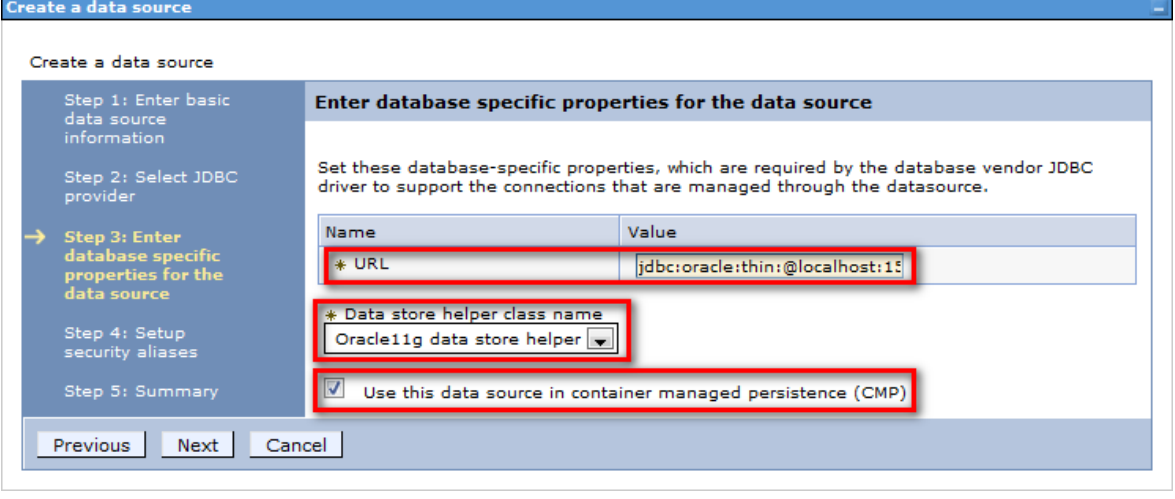

In Step 4, select the J2C authentication alias created in [4.4](#page-14-1) as the Container-managed authentication alias.

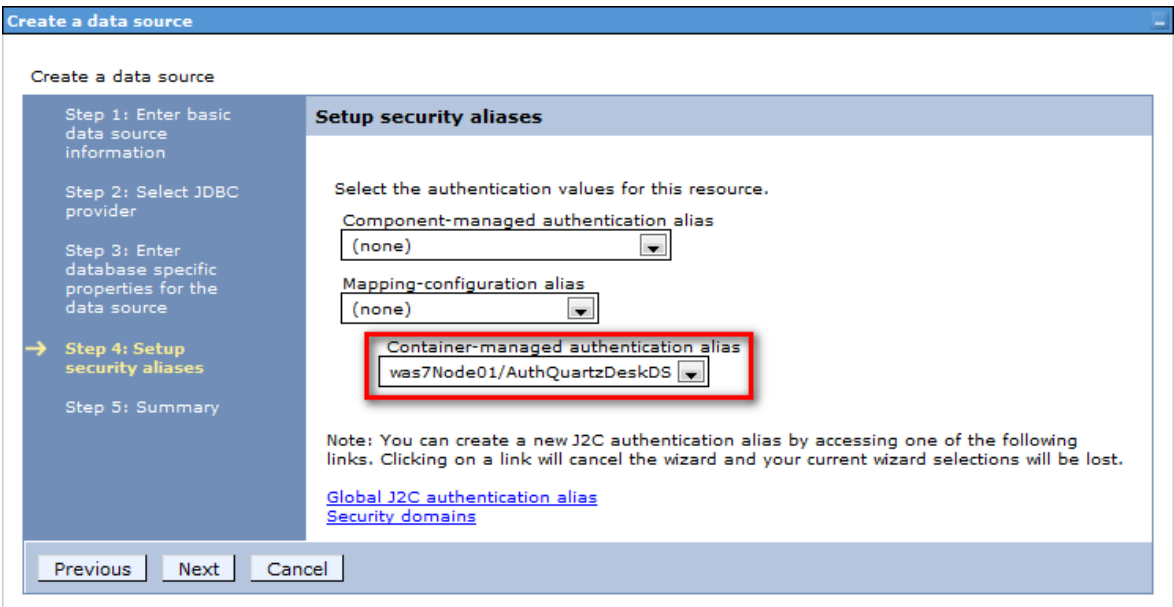

Click Next and then Finish. Save changes.

Edit the created data source properties by going to Resources  $\rightarrow$  JDBC  $\rightarrow$  Data sources  $\rightarrow$ QuartzDeskDS → WebSphere Application Server data source properties.

Set the following properties: Statement cache size: 100

Validate new connectons: checked Number of retries: 100 Retry Interval: 3

Validate existing pooled connections: checked Retry interval: 0

Select "Validation by SQL query" with the following query: select 1 from dual

w

í

o.

**TELEVISION** 

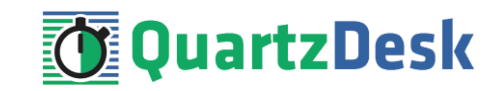

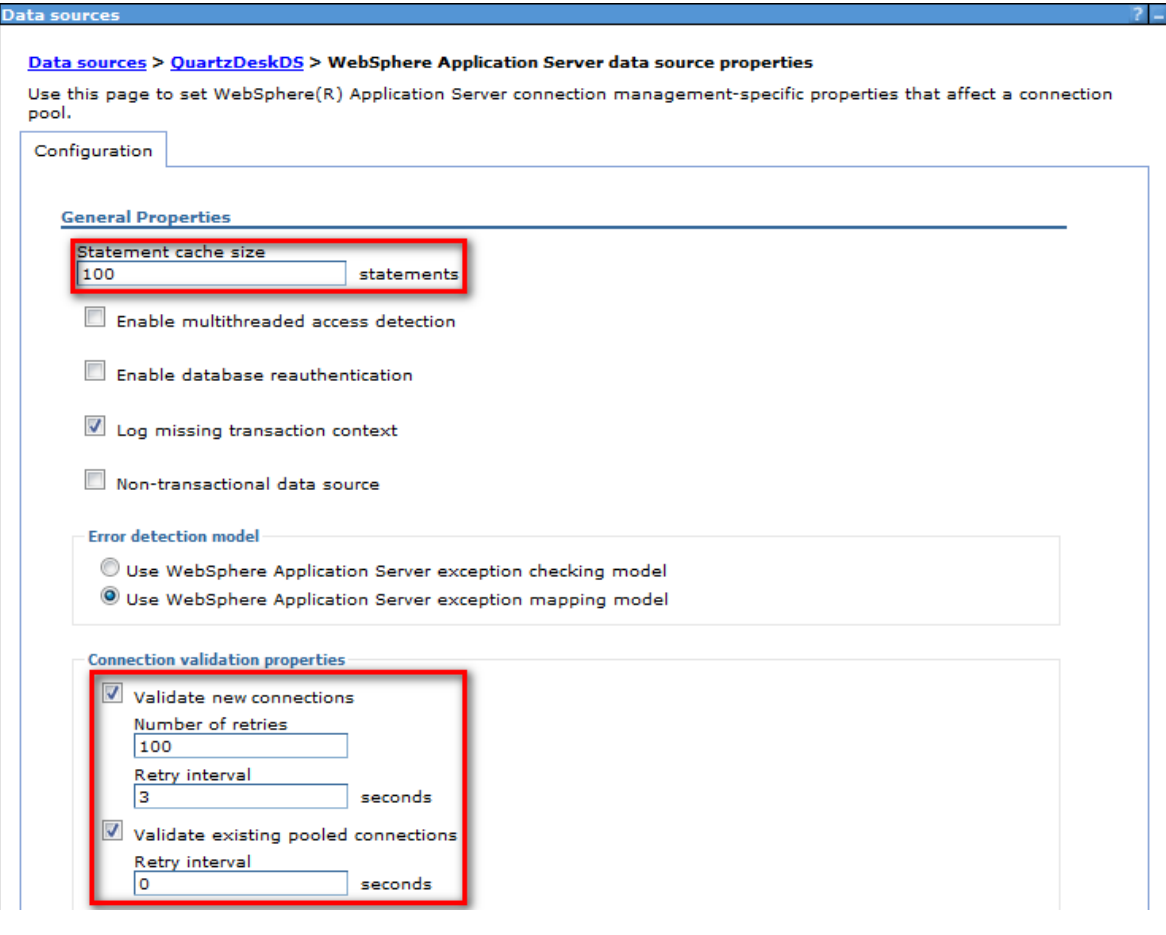

Apply and Save changes.

Edit the data source custom properties by going to Resources  $\rightarrow$  JDBC  $\rightarrow$  Data sources  $\rightarrow$  $QuartzDeskDS \rightarrow$  Custom properties.

Set the following properties:

Name: driverType Value: thin

Name: databaseName Value: DB\_NAME

Name: serverName Value: DB\_HOST

Name: portNumber Value: DB\_PORT

Apply and Save changes.

Test the created data source by clicking the "Test connection" button under Resources  $\rightarrow$  JDBC  $\rightarrow$ Data sources → QuartzDeskDS.

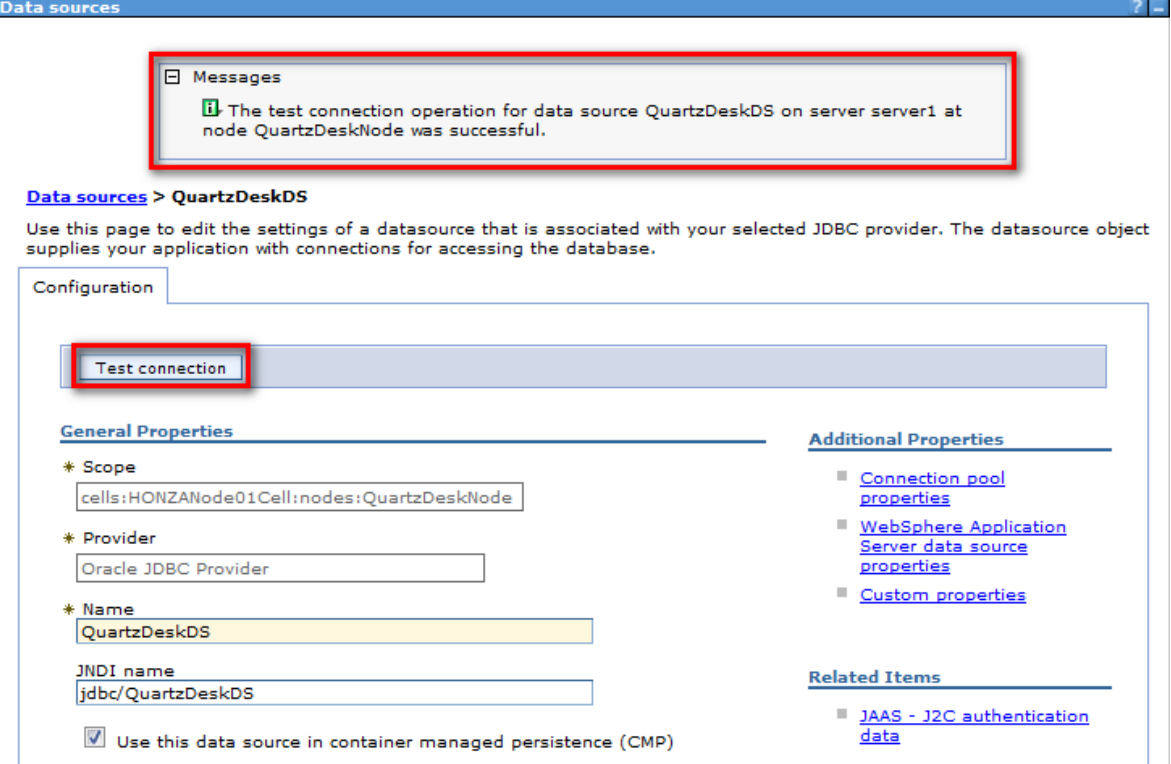

**QuartzDesk** 

<span id="page-31-0"></span>Check there are no errors displayed.

## 4.5.6 **PostgreSQL**

In Step 3, leave the "Use this data source in container managed persistence (CMP)" checkbox checked.

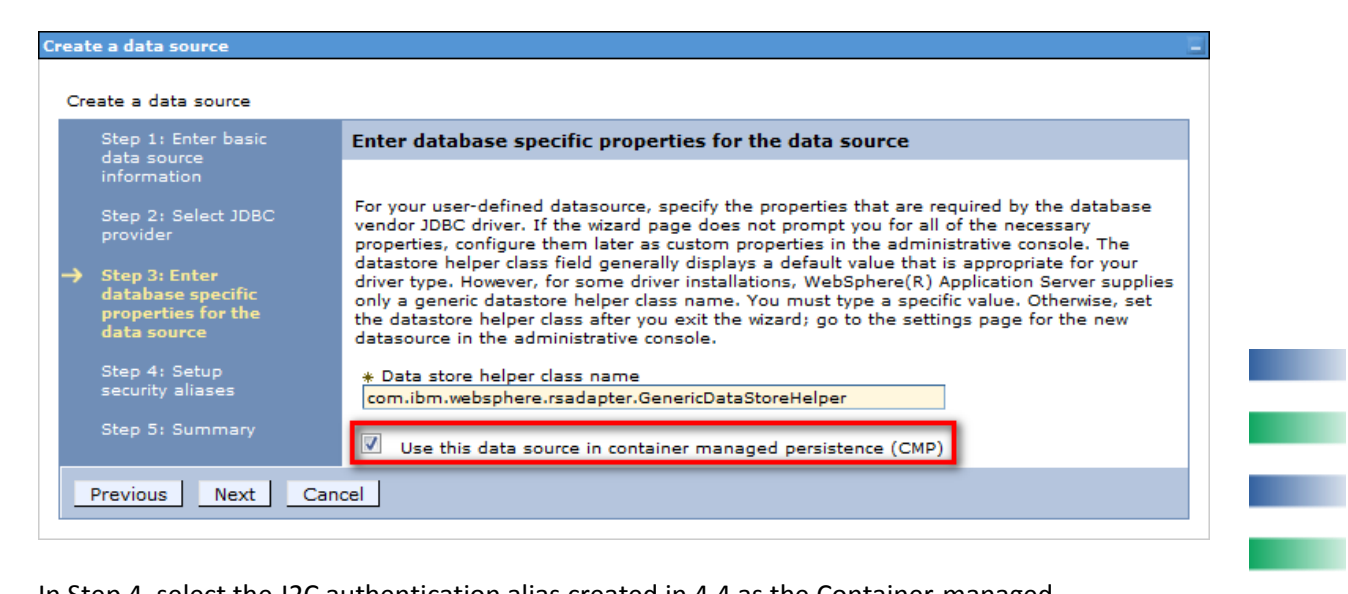

In Step 4, select the J2C authentication alias created in [4.4](#page-14-1) as the Container-managed authentication alias.

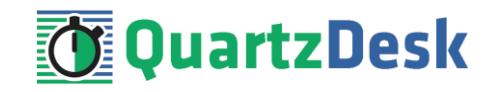

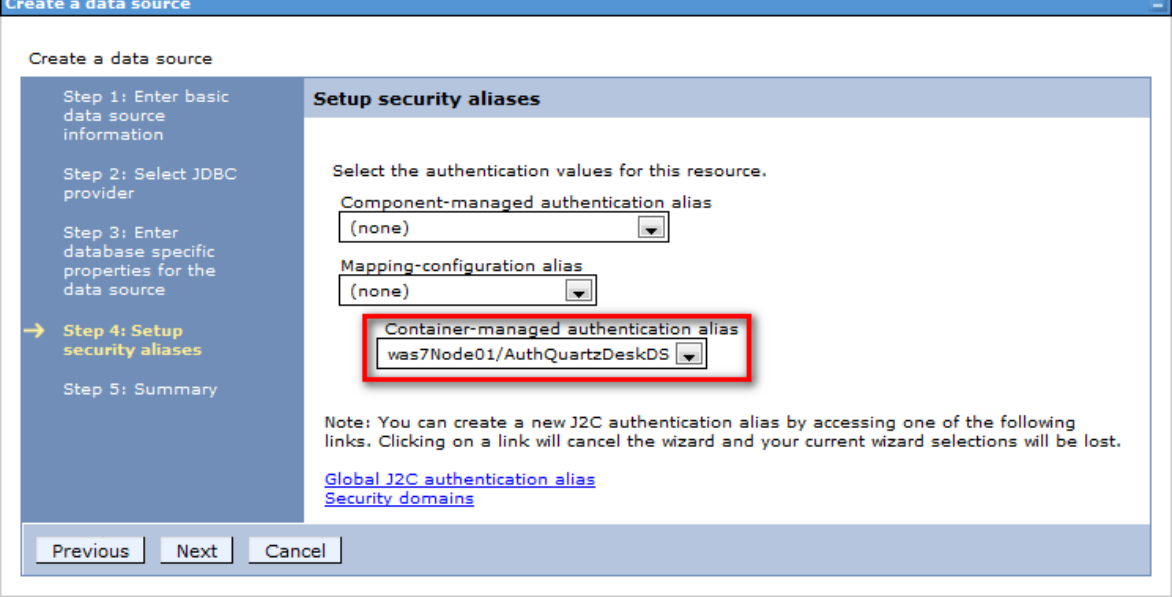

Click Next and then Finish. Save changes.

Edit the data source properties by going to Resources  $\rightarrow$  JDBC  $\rightarrow$  Data sources  $\rightarrow$  QuartzDeskDS  $\rightarrow$ WebSphere Application Server data source properties.

Set the following properties: Statement cache size: 100

Validate new connectons: checked Number of retries: 100 Retry Interval: 3

Validate existing pooled connections: checked Retry interval: 0

Select "Validation by SQL query" with the following query: select 1

a pr

i

×.

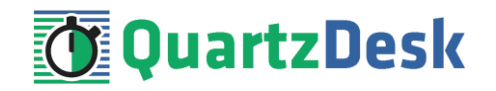

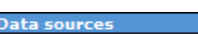

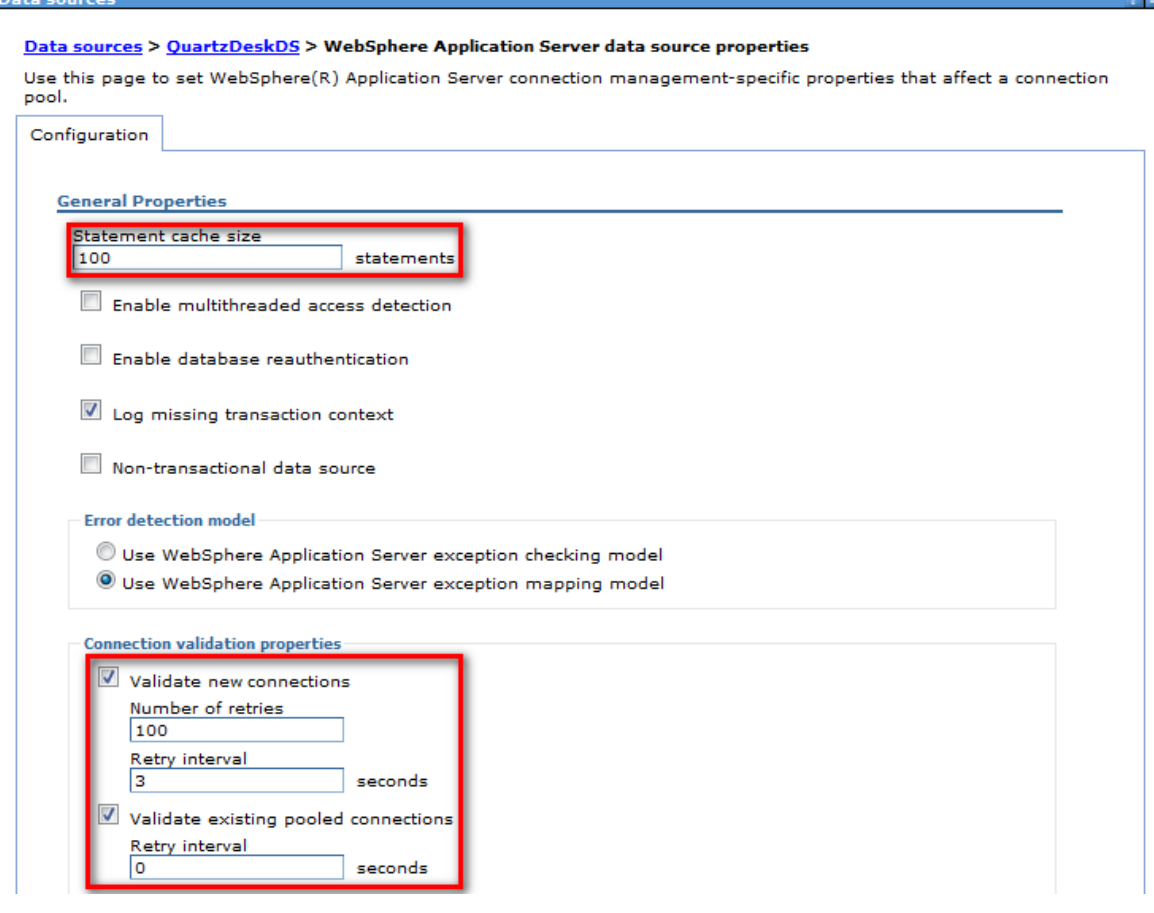

Apply and Save changes.

Edit the data source custom properties by going to Resources  $\rightarrow$  JDBC  $\rightarrow$  Data sources  $\rightarrow$ QuartzDeskDS  $\rightarrow$  Custom properties.

Set the following properties:

Name: applicationName Value: QuartzDesk

Name: databaseName Value: DB\_NAME

Name: serverName Value: DB\_HOST

Name: portNumber Value: DB\_PORT

Apply and Save changes.

Test the created data source by clicking the "Test connection" button under Resources → JDBC → Data sources → QuartzDeskDS.

a pro

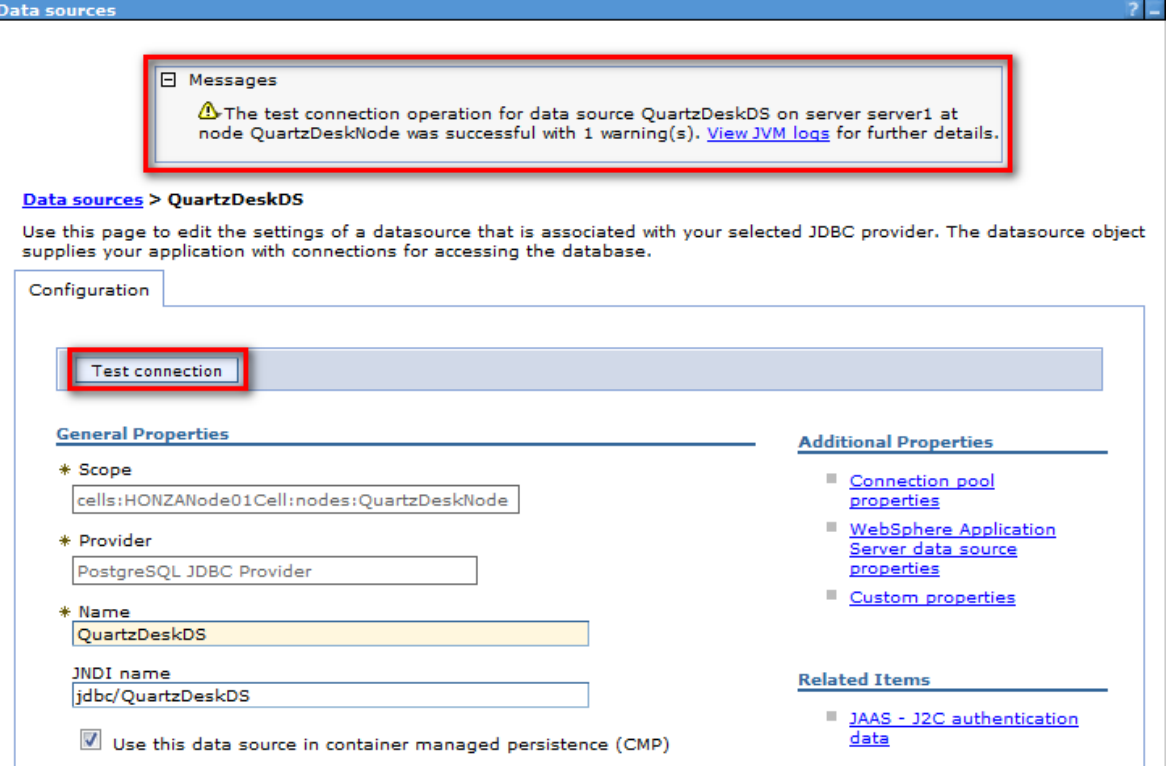

**QuartzDesk** 

Check there are no errors displayed.

When testing connection of a data source using a JDBC provider with the "Database type" option set to "User type", there may be a warning message displayed. In the JVM logs, the following message is logged:

DSRA0174W: Warning: GenericDataStoreHelper is being used.

You can ignore this warning safely.

#### <span id="page-34-0"></span>**4.6 Application Work Directory**

Create a QuartzDesk web application work directory (WORK\_DIR) anywhere on the local file system. The directory must be readable and writeable by the user the WAS process runs under.

Copy your QuartzDesk license key file (license.key) to WORK DIR.

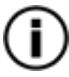

You can obtain a free 30-day trial license key a[t www.quartzdesk.com](http://www.quartzdesk.com/) (go to Try / Purchase > Get Trial License Key).

Open the QuartzDesk web application archive  $(quartzdesk-web-x.v.z.war)$  and copy all files from the extras/work directory into WORK\_DIR.

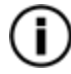

If you cannot open the WAR file directly, rename it to \*.zip. Do not forget to rename the file back to \*.war once you have extracted the required files.

In the following figure you can see an example of a QuartzDesk web application work directory correctly set up on a Microsoft Windows machine.

w

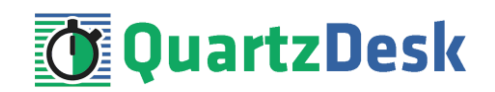

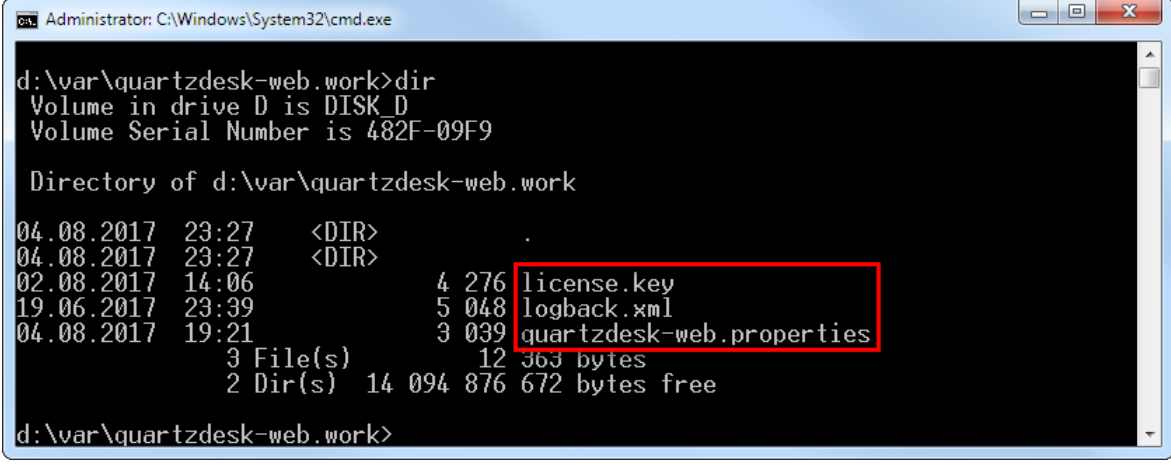

In WAC open Servers → Server Types → WebSphere application servers → WAS\_SERVER\_NAME  $\rightarrow$  Java and Process Management  $\rightarrow$  Process Definition  $\rightarrow$  Java Virtual Machine  $\rightarrow$  Custom Properties. Add a new JVM system property:

Name: quartzdesk-web.work.dir Value: WORK\_DIR

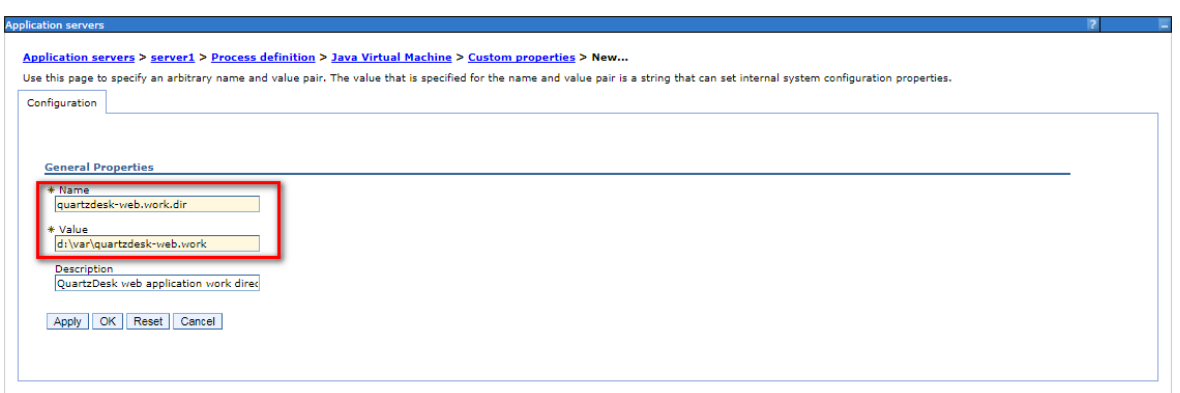

<span id="page-35-0"></span>Apply and Save changes.

#### **4.7 Application Configuration**

Open the QuartzDesk web application configuration file WORK\_DIR/quartzdeskweb.properties.

Based on the type and version of the database created in step [4.1,](#page-7-1) change the value of the db.profile configuration property according to the following table.

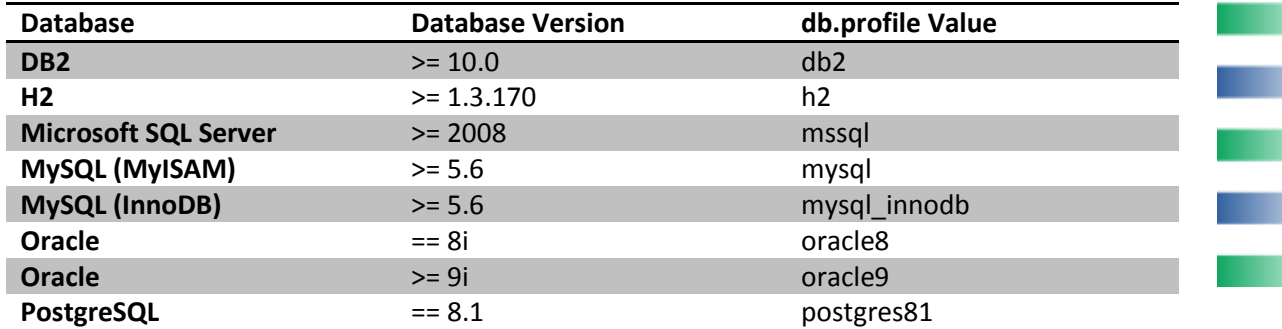

m

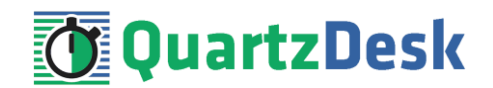

**PostgreSQL**  $> = 8.2$  postgres82

Optionally, you can adjust the QuartzDesk web application logging parameters by editing the WORK\_DIR/logback.xml configuration file. The default sample logback.xml configuration file makes QuartzDesk web application log under the  $WORK$  DIR/logs directory that is automatically created when the web application starts. Please refer to the [Logback Manual](http://logback.qos.ch/manual/configuration.html) for Logback configuration details.

### <span id="page-36-0"></span>**4.8 Deploy Application**

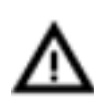

Before deploying QuartzDesk web application, please remove the WEB-INF/lib/jboss-transaction-api\_<version>.jar library from the quartzdesk-web-x.y.z.war file. This is required to avoid class loading conflicts between the bundled JTA API and the JTA API provided by WAS runtime.

In WAC go to Applications  $\rightarrow$  Application Types  $\rightarrow$  WebSphere enterprise applications.

Click the Install button and select the quartzdesk-web-x.y.z.war file. Click Next.

Leave the "Fast Path" radio button selected. Click Next.

#### **Step 1 – Select installation options**

Click Next.

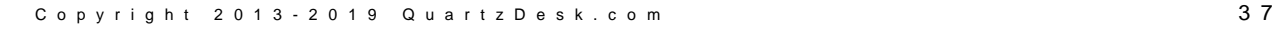

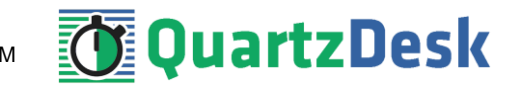

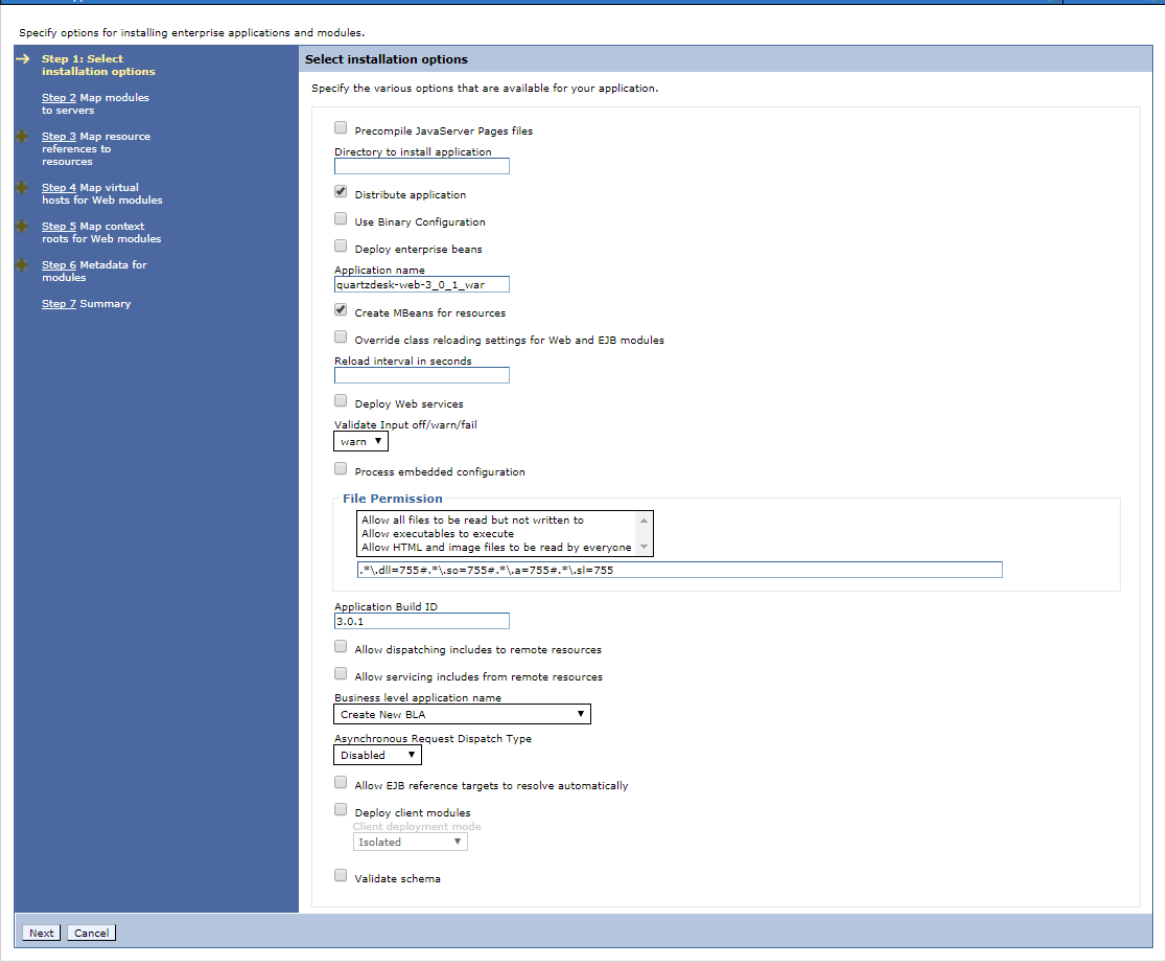

#### **Step 2 – Map modules to servers**

Map the QuartzDesk web module to the desired application server(s).

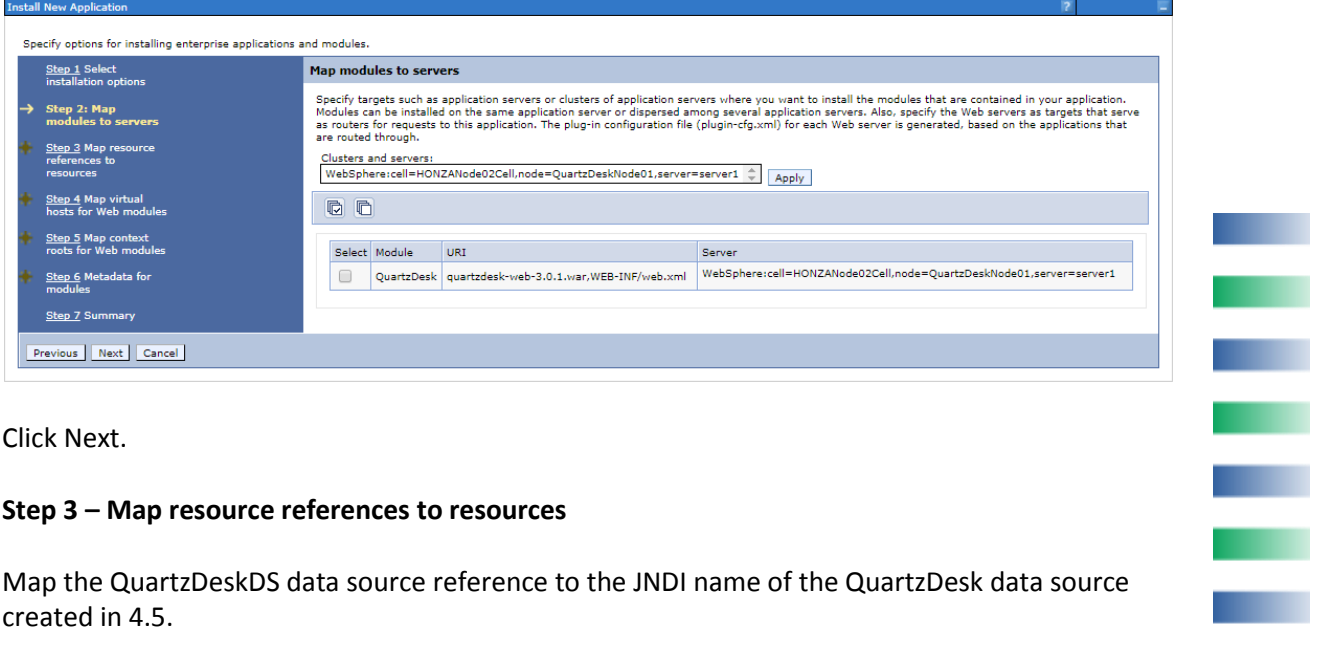

Click Next.

#### **Step 3 – Map resource references to resources**

Map the QuartzDeskDS data source reference to the JNDI name of the QuartzDesk data source created i[n 4.5.](#page-15-0)

n.

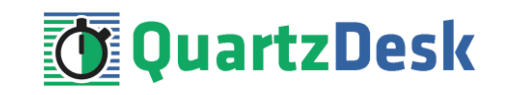

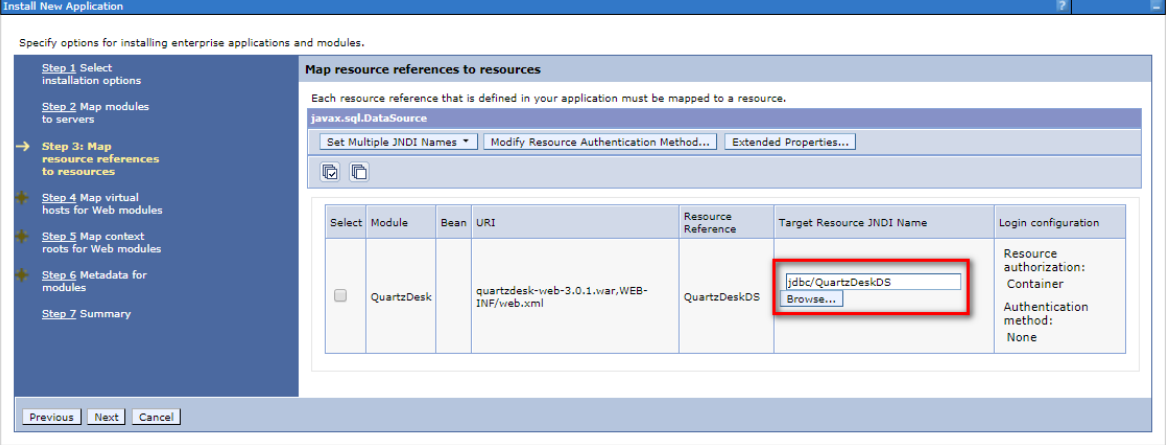

Click Next.

#### **Step 4 – Map virtual hosts for Web modules**

Map the QuartzDesk web module to the desired WebSphere virtual host.

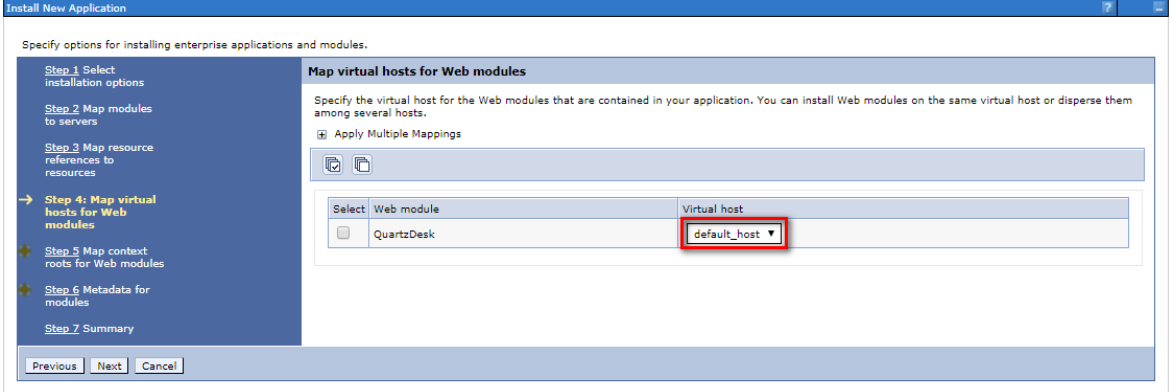

Click Next.

#### **Step 5 – Map context roots for Web modules**

Provide the web servlet context root for the QuartzDesk web application. We recommend using "/quartzdesk" (without quotes).

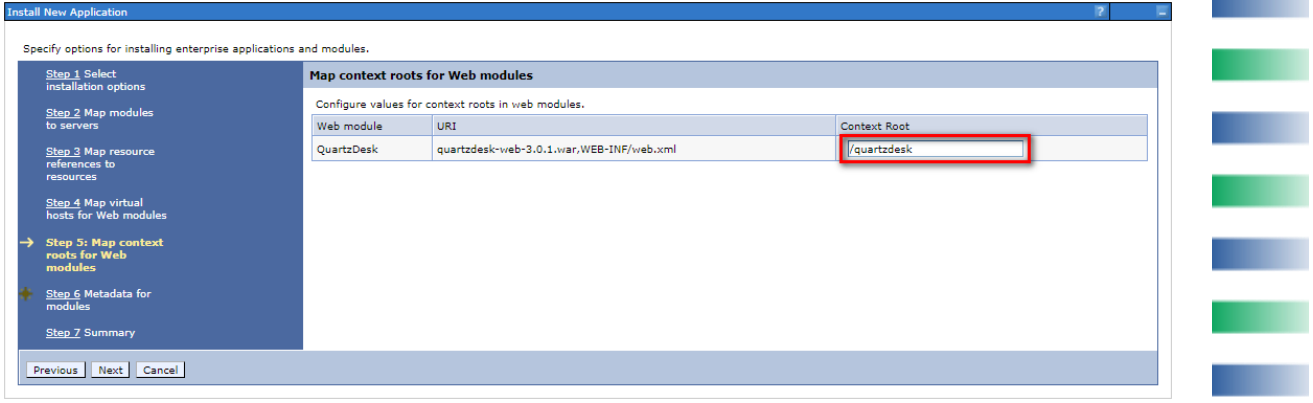

#### Click Next.

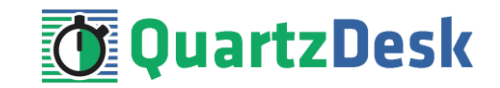

#### **Step 6 – Metadata for modules (only WAS >= 8.0)**

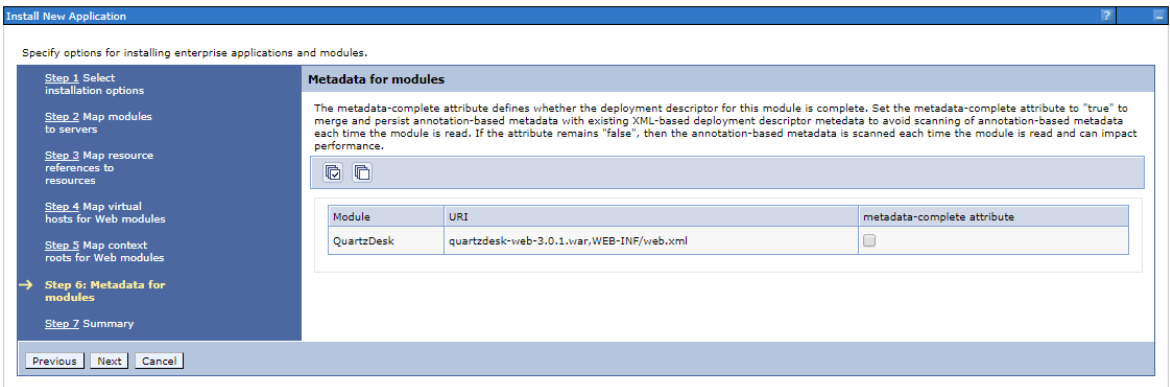

#### **Click Next.**

#### **Step 7 – Summary**

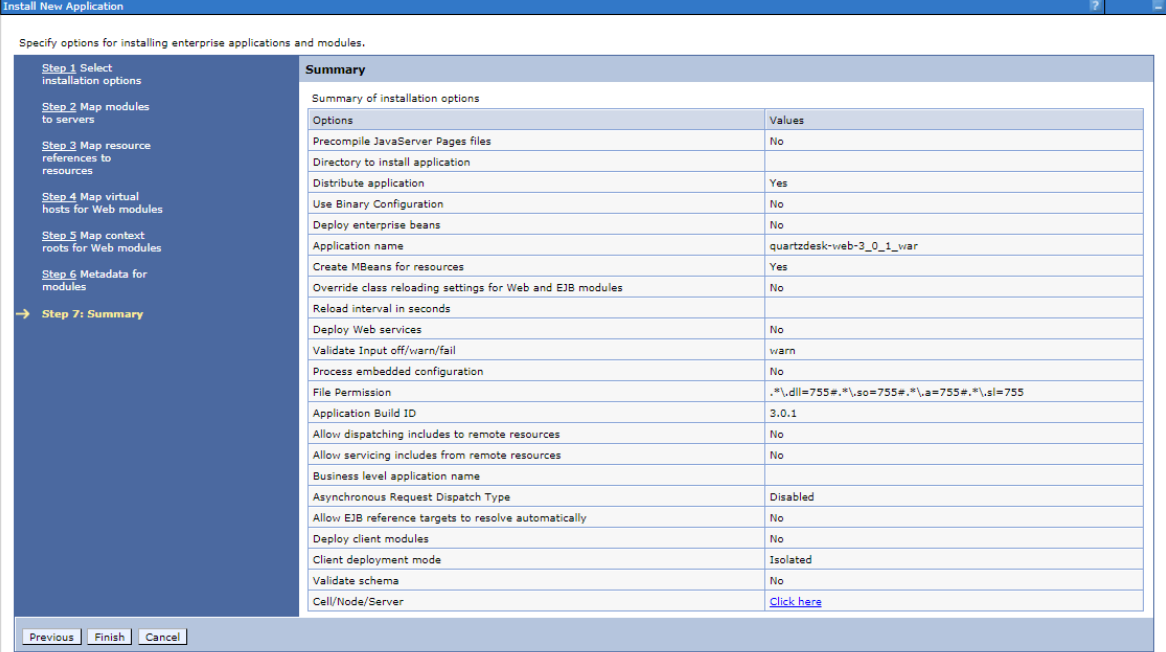

Click Finish.

When the installation completes, Save changes.

In WAC go to Applications  $\rightarrow$  Application Types  $\rightarrow$  WebSphere enterprise applications  $\rightarrow$ quartzdesk-web-x\_y\_z\_war.

Click on Manage Modules  $\rightarrow$  QuartzDesk.

In "Class loader order" select the "Classes loaded with local class loader first (parent last)" option.

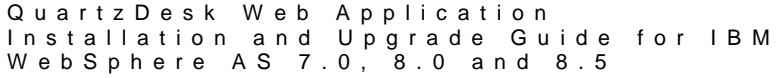

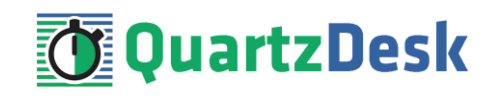

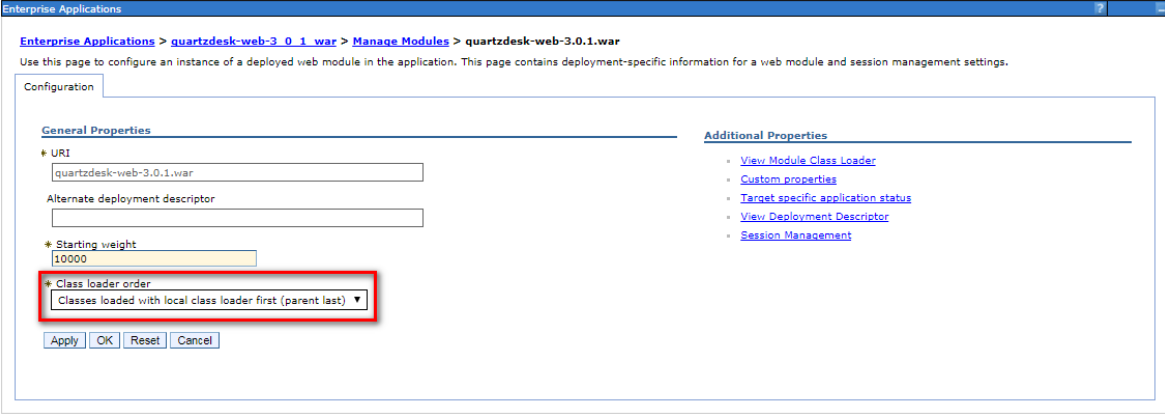

## <span id="page-40-0"></span>**4.9 Start Application**

In WAC go to Applications  $\rightarrow$  Application Types  $\rightarrow$  WebSphere enterprise applications. Select the checkbox next to the QuartzDesk web application in the Enterprise Applications list. Click the Start button and wait for the startup procedure to complete.

Check WAS logs under WAS\_SERVER\_PROFILE/logs for errors.

Check the QuartzDesk web application logs (by default located in the WORK DIR/logs directory) for errors.

If there are no errors, point your browser to [http://WAS\\_HTTP\\_HOST:WAS\\_HTTP\\_PORT/quartzdesk/](http://WAS_HTTP_HOST:WAS_HTTP_PORT/quartzdesk) and verify that the QuartzDesk web application GUI is accessible.

Check the version number of the deployed QuartzDesk web application.

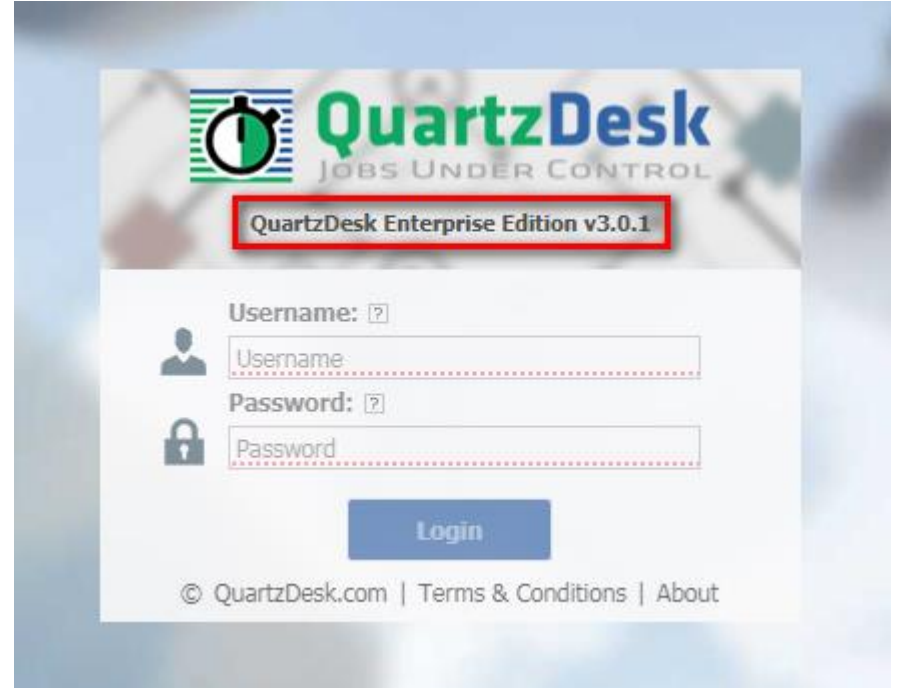

To log in, use the default administrator login credentials:

i

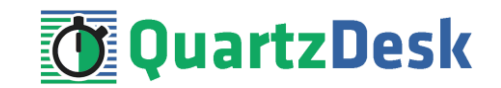

Username: admin Password: admin123

Once logged in, you can go to Settings > Users to manage users with access to the QuartzDesk web application GUI. Users can be assigned different access permissions based on their intended roles.

In Settings > Groups, you can manage groups and assign access permissions to these groups. A group can contain users (members) who inherit access permissions of the group. A user can be a member of any number of groups.

Effective access permissions of a user are permissions associated directly with the user plus access permissions of all groups the user is a member of.

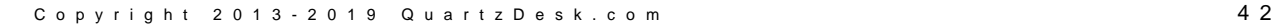

w

i

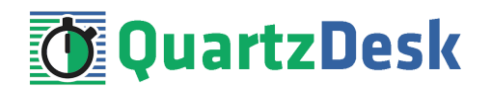

# <span id="page-42-0"></span>**5. Upgrading**

## <span id="page-42-1"></span>**5.1 Stop Existing Application**

In WAC go to Applications  $\rightarrow$  Application Types  $\rightarrow$  WebSphere enterprise applications. Select the checkbox next to the QuartzDesk web application in the Enterprise Applications list. Click the Stop button at the top of the list. Wait for the action to complete.

Upon successful stopping, the Application Status flag, shown next the existing QuartzDesk web application in the Deployments list, indicates that the applications has been stopped.

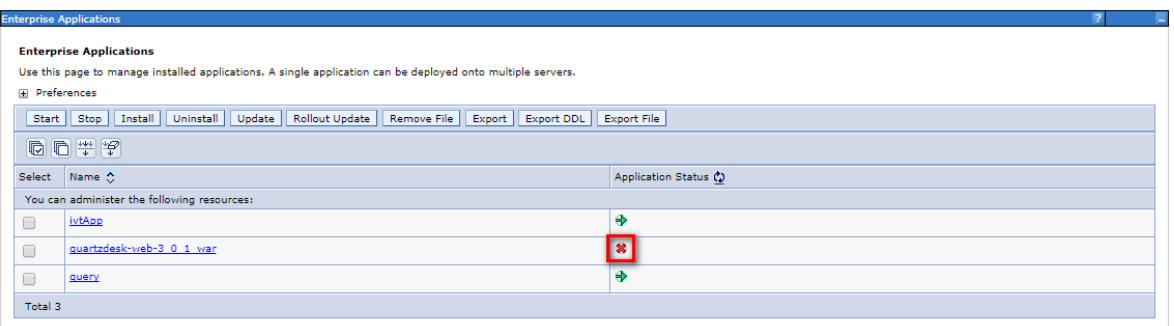

## <span id="page-42-2"></span>**5.2 Backup**

Backup your QuartzDesk web application database. We recommend performing a **full database backup**.

Backup the contents of the QuartzDesk web application work directory.

Backup the QuartzDesk web application in WAC by going to Applications  $\rightarrow$  Application Types  $\rightarrow$ WebSphere enterprise applications. Select the QuartzDesk web application by selecting the checkbox on the line. Click the Export button and wait for the export to complete. Download the exported WAR file.

Store the backup files in a safe place so that you can restore the original QuartzDesk web application version if the need arises.

### <span id="page-42-3"></span>**5.3 Remove Existing Application**

In WAC go to Applications  $\rightarrow$  Application Types  $\rightarrow$  WebSphere enterprise applications. Select the checkbox next to the QuartzDesk web application in the Enterprise Applications list. Click the Uninstall button at the top of the list. Wait for the action to complete and Save the changes when prompted.

Upon successful removal, the QuartzDesk web application disappears from the Enterprise Applications list.

ш

i

**TELEVISION** 

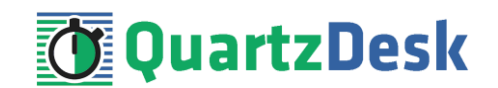

## <span id="page-43-0"></span>**5.4 Deploy New Application**

Deploy the new version of the QuartzDesk web application by following the deployment steps outlined i[n 4.8.](#page-36-0)

### <span id="page-43-1"></span>**5.5 Start New Application**

Start the new version of the QuartzDesk web application by following the steps outlined in [4.9.](#page-40-0)

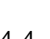

i

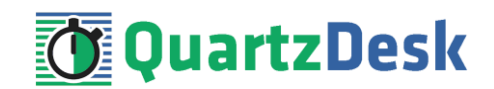

# <span id="page-44-0"></span>**6. QuartzDesk 2.x to 3.x Migration Notes**

To upgrade QuartzDesk web application 2.x to 3.x, follow the upgrade steps outlined in [5](#page-42-0)**[Error!](#page-42-0)  Reference source not found.**.

Before deploying the new QuartzDesk web application WAR file (quartzdesk-web-x.y.z.war), as outlined in ste[p 5.4,](#page-43-0) make sure you have implemented changes described in this chapter.

## <span id="page-44-1"></span>**6.1 Minimum Required Java Version**

QuartzDesk web application 3.x requires Java 7 or higher. Java 6 is no longer supported.

<span id="page-44-2"></span>Make sure WAS is configured to use Java 7 or higher.

### **6.2 Rename Configuration File**

The name of the QuartzDesk web application 3.x configuration file has changed from quartzdesk.properties to quartzdesk-web.properties.

Rename the existing configuration file quartzdesk.properties located in the QuartzDesk web application work directory.

#### <span id="page-44-3"></span>**6.3 Rename Log Files**

The names of QuartzDesk web application 3.x log files have changed.

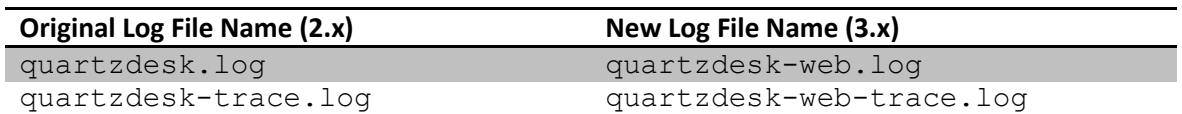

To use these new log file names, edit the QuartzDesk web application logging configuration file (WORK\_DIR/logback.xml) and change the following lines:

w

i

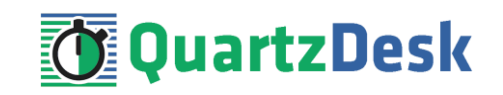

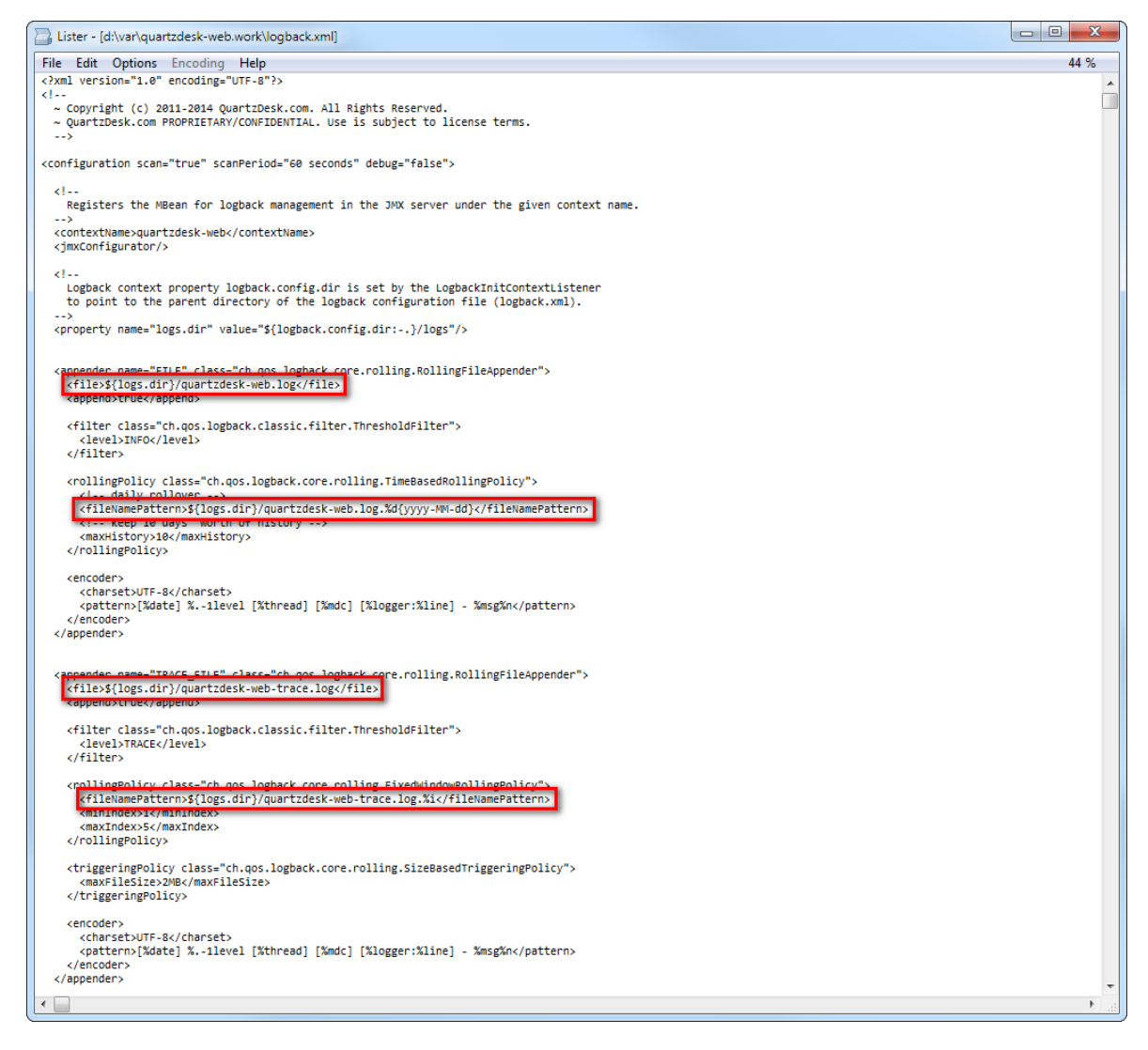

Alternatively, extract the default logback.xml configuration file from the QuartzDesk web application 3.x WAR (quartzdesk-web-x.y.z.war/extras/work/logback.xml) and copy it to WORK\_DIR.

### <span id="page-45-0"></span>**6.4 Access to Monitoring URLs (REST API)**

In QuartzDesk web application 2.x, the monitoring REST API URLs could be accessed by users with the QuartzDeskMonitor J2EE security role. In QuartzDesk web application 3.x, these monitoring URLs can be accessed by all authenticated users.

š

a.

o e

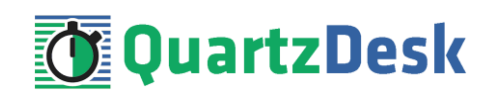

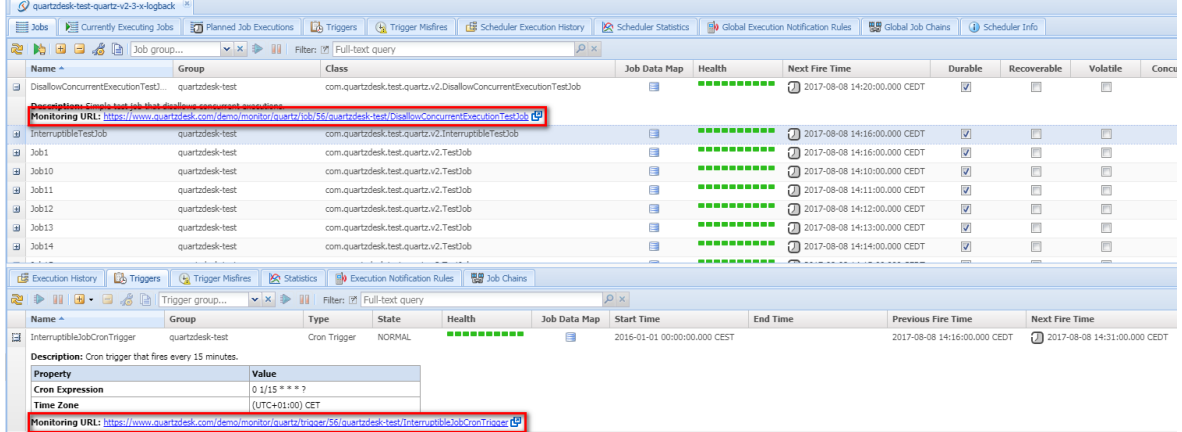

We recommend that you create a dedicated user account to access these monitoring URLs. The user account can be created in Settings  $\rightarrow$  Users in the QuartzDesk GUI.

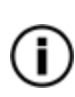

All monitoring URLs in QuartzDesk 3.x support the HTTP Basic authentication scheme where the user's authentication credentials are passed in the Authorization HTTP header. Please note that the same authentication scheme was used by monitoring URLs in QuartzDesk 2.x.

## <span id="page-46-0"></span>**6.5 Access to JAX-WS Endpoints**

In QuartzDesk web application 2.x, all JAX-WS web service endpoints could be accessed by users with the QuartzDeskService J2EE security role. In QuartzDesk web application 3.x, these web service end points can only be accessed by authenticated users with particular access permissions.

The following table lists all JAX-WS web services and the security permissions that are required to access these web services.

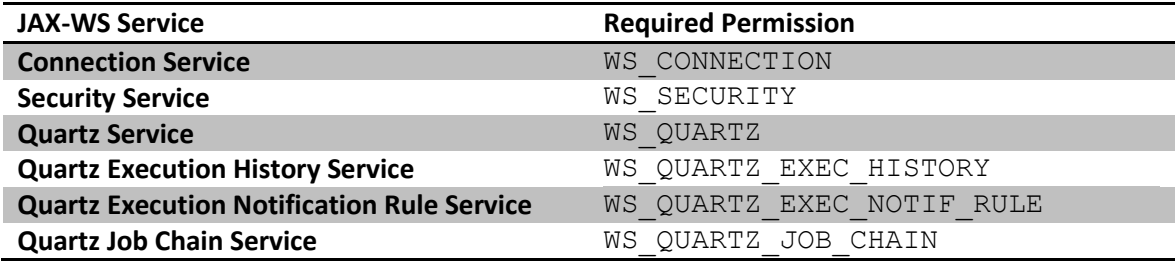

We recommend that you create a dedicated user account to access these JAX-WS endpoints. The user account can be created in Settings  $\rightarrow$  Users in the QuartzDesk GUI. Do not forget to assign the user the relevant permission(s).

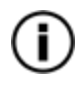

All JAX-WS web service endpoints in QuartzDesk 3.x support the HTTP Basic authentication scheme where the user's authentication credentials are passed in the Authorization HTTP header. Please note that the same authentication scheme was used by JAX-WS endpoints in QuartzDesk 2.x.

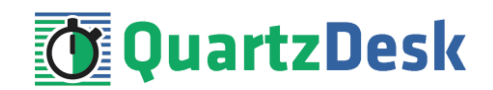

# <span id="page-47-0"></span>**7. Cluster Deployment Notes**

When deploying the QuartzDesk web application to a WebSphere cluster you need to follow the configuration steps described in preceding chapters. In addition to these, there are several extra configuration steps that must be performed for a cluster deployment.

# <span id="page-47-1"></span>**7.1 HTTP Session Replication and Affinity**

The QuartzDesk web application makes use of HTTP sessions and to store some short-lived and user-specific data. To achieve high-availability (HA), it is necessary to make the session data available on all application cluster members so that when one cluster member becomes unavailable, the remaining cluster members can take over and handle user requests without the user noticing any service interruption. To make the session data available on all application cluster members, the HTTP session replication process must be enabled on the cluster.

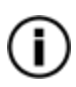

The amount of data stored by the QuartzDesk web application in an HTTP session is kept at the absolute minimum to reduce the session replication overhead. The total size of data stored in the session does not exceed 1KB.

When configuring session replication, we recommend that you also enable session affinity (stickysessions) on the load-balancer so that all user requests are preferably passed to the WebSphere instance that handled the first user request that established the session.

Please refer to the WebSphere and load-balancer documentation for details on how to configure session replication and session affinity because the actual steps may vary depending on the WebSphere cluster topology and configuration.

# <span id="page-47-2"></span>**7.2 Shared Work Directory**

We recommend that you put the QuartzDesk web application work directory, described in chapter [4.4,](#page-14-1) on a shared drive and make this work directory available to all cluster members. Not only does this make application and configuration upgrading easier, it is actually requited by all "Save" (for example, Save Log, Save Chart etc.) actions provided by the QuartzDesk web application GUI. These actions trigger two subsequent HTTP requests where the first request prepares the data and stores it in the WORK\_DIR/tmp directory and the second request downloads the data and makes the browser open the Save As dialog.

During a fail-over or if the session affinity is not enabled, it can easily happen that the first request is handled by cluster member A and the second request is handled by cluster member B. If A and B are not configured to use the same WORK DIR/tmp directory, then B will fail to serve the data prepared by A during the preceding request because the data will not be found.

# <span id="page-47-3"></span>**7.3 Logging Configuration**

If you set up your cluster to use a shared QuartzDesk web application work directory, as described in the previous chapter, you will need to edit the QuartzDesk web application logging configuration file WORK\_DIR/logback.xml and decide where QuartzDesk web application instances running on individual cluster members should log. There are two options:

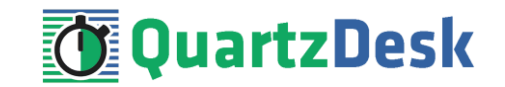

- 1) Logging into the same (shared) log files.
- 2) Logging into separate log files.

<span id="page-48-0"></span>The QuartzDesk web application uses two log files  $-$  quartzdesk-web. log and quartzdesk-web-trace.log that are stored in WORK\_DIR/logs directory. The following chapters discuss these two options.

### 7.3.1 **Using Shared Log Files**

In order to make individual QuartzDesk web application instances log into the same log files, you must enable the prudent mode on both file appenders used in the WORK\_DIR/logback.xml configuration file:

```
...
<appender name="FILE"
class="ch.qos.logback.core.rolling.RollingFileAppender">
  <file>${logs.dir}/quartzdesk-web.log</file>
   <append>true</append>
  <prudent>true</prudent>
   ...
</appender>
<appender name="TRACE_FILE" 
class="ch.qos.logback.core.rolling.RollingFileAppender">
   <file>${logs.dir}/quartzdesk-web-trace.log</file>
   <append>true</append>
  <prudent>true</prudent>
   ...
  <! - We must use the TimeBasedRollingPolicy because the 
    FixedWindowRollingPolicy is not supported in prudent mode!
 -->
   <rollingPolicy class="ch.qos.logback.core.rolling.TimeBasedRollingPolicy">
    <!-- daily rollover -->
     <fileNamePattern>${logs.dir}/quartzdesk-web.log.%d{yyyy-MM-
dd}</fileNamePattern>
     <!-- keep 10 days' worth of history -->
     <maxHistory>10</maxHistory>
   </rollingPolicy>
  < 1 - - The SizeBasedTriggeringPolicy removed because it is used only in 
     conjunction with the FixedWindowRollingPolicy.
  -- <encoder>
    <charset>UTF-8</charset>
     <pattern>[%date] %.-1level [%thread] [%mdc] [%logger:%line] -
%msg%n</pattern>
   </encoder>
</appender>
...
```
For details on the Logback prudent mode, please refer to [http://logback.qos.ch/manual/appenders.html#FileAppender.](http://logback.qos.ch/manual/appenders.html#FileAppender)

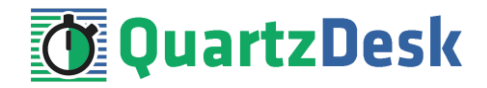

<span id="page-49-0"></span>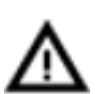

Because prudent mode relies on exclusive file locks to manage concurrent access to the log files and these locks can have negative impact on the QuartzDesk web application's performance, we generally discourage using the prudent mode and shared log files.

## 7.3.2 **Using Separate Log Files**

In order to make individual QuartzDesk web application instances log into separate log files, you can use a JVM system property set on all cluster member JVMs. The value of this property must be unique for all cluster members. The property can be referred to from the WORK DIR/logback.xml logging configuration file.

The following examples assume the use of the cluster.member.instanceId JVM system property, but any JVM system property name can be used.

There are two common approaches as to where the separate log files produced by individual QuartzDesk web application instances are stored:

1) Log files created under a common log root directory.

```
...
<appender name="FILE" 
class="ch.qos.logback.core.rolling.RollingFileAppender">
   <file>${logs.dir}/quartzdesk-web-${cluster.member.instanceId}.log</file>
   <append>true</append>
   ...
   <rollingPolicy class="ch.qos.logback.core.rolling.TimeBasedRollingPolicy">
     <!-- daily rollover -->
     <fileNamePattern>${logs.dir}/quartzdesk-web-
${cluster.member.instanceId}.log.%d{yyyy-MM-dd}</fileNamePattern>
     <!-- keep 10 days' worth of history -->
     <maxHistory>10</maxHistory>
   </rollingPolicy>
   ...
</appender>
<appender name="TRACE_FILE" 
class="ch.qos.logback.core.rolling.RollingFileAppender">
   <file>${logs.dir}/quartzdesk-web-${cluster.member.instanceId}-
trace.log</file>
   <append>true</append>
   ...
   <rollingPolicy 
class="ch.qos.logback.core.rolling.FixedWindowRollingPolicy">
     <fileNamePattern>${logs.dir}/quartzdesk-web-
${cluster.member.instanceId}-trace.log.%i</fileNamePattern>
     <minIndex>1</minIndex>
     <maxIndex>5</maxIndex>
   </rollingPolicy>
   ...
</appender>
...
```
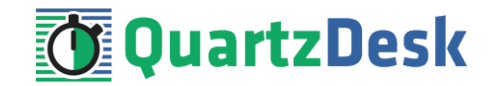

2) Log files created in separate (cluster member specific) log root directories.

```
...
< 1 - - Logback context property logback.config.dir is set by the 
  LogbackInitContextListener to point to the parent directory of the Logback
  configuration file (logback.xml).
--&><property name="logs.dir" value="${logback.config.dir:-
.}/${cluster.member.instanceId}/logs"/>
...
```
### <span id="page-50-0"></span>**7.4 Internal Quartz Scheduler**

The QuartzDesk web application ships with an embedded Quartz scheduler to periodically execute its internal jobs. When deploying the QuartzDesk web application to a cluster, it is necessary to **assign unique instance IDs to Quartz scheduler instances** running in the clustered QuartzDesk web application instances.

For these purposes the QuartzDesk web application configuration (quartzdeskweb.properties file) provides the

scheduler.org.quartz.scheduler.instanceIdGenerator.class configuration property. The value of this property must be a fully-qualified class name of a Java class that implements the org.quartz.spi.InstanceIdGenerator Quartz API interface. Quartz API provides two out of the box implementations suitable for clustered QuartzDesk web application deployments:

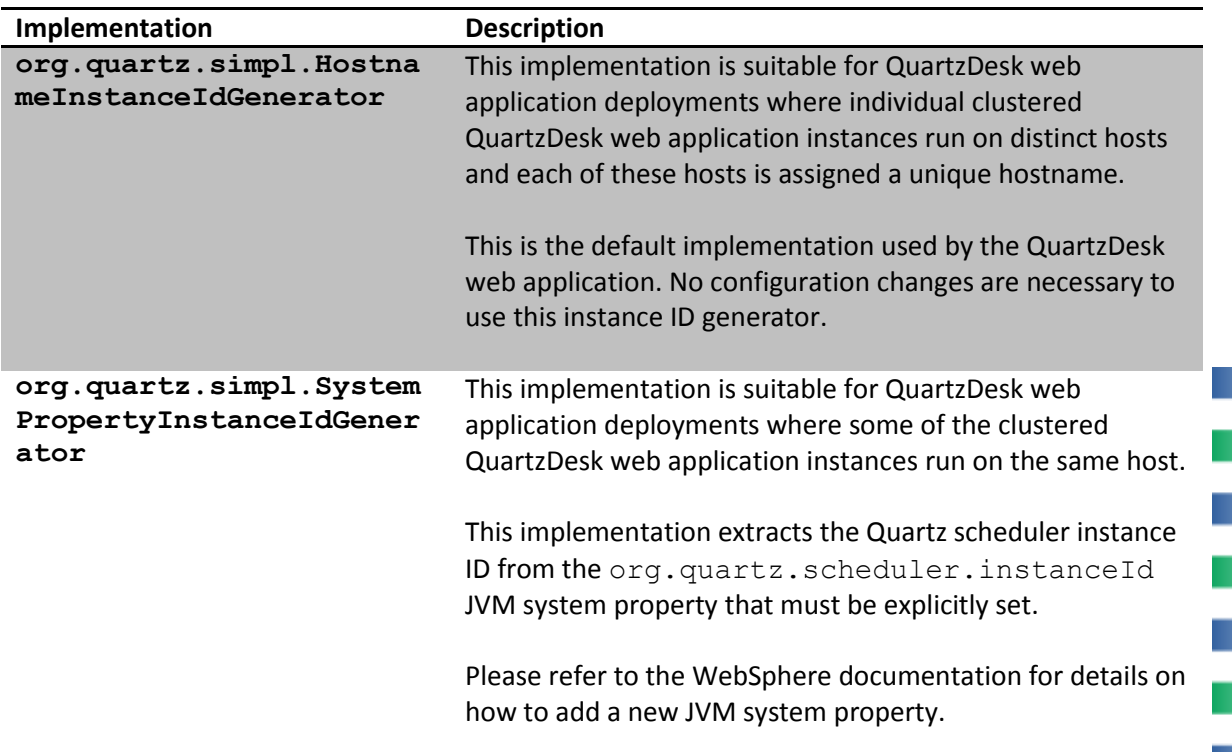

ì

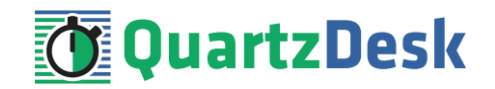

Please refer to the table above and optionally modify the value of the

scheduler.org.quartz.scheduler.instanceIdGenerator.class configuration property according to the cluster configuration.

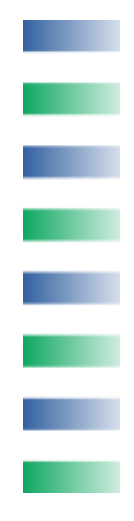